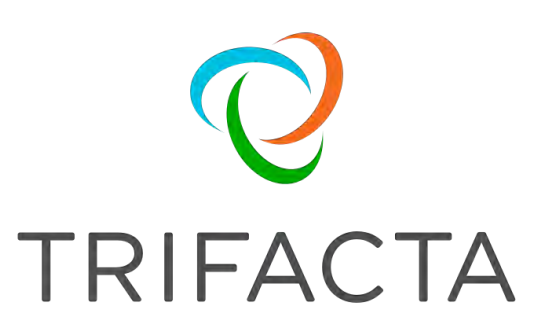

# Admin Guide

Version: 7.1.2 Doc Build Date: 11/25/2020

## **Copyright © Trifacta Inc. 2020 - All Rights Reserved. CONFIDENTIAL**

These materials (the "Documentation") are the confidential and proprietary information of Trifacta Inc. and may not be reproduced, modified, or distributed without the prior written permission of Trifacta Inc.

EXCEPT AS OTHERWISE PROVIDED IN AN EXPRESS WRITTEN AGREEMENT, TRIFACTA INC. PROVIDES THIS DOCUMENTATION AS-IS AND WITHOUT WARRANTY AND TRIFACTA INC. DISCLAIMS ALL EXPRESS AND IMPLIED WARRANTIES TO THE EXTENT PERMITTED, INCLUDING WITHOUT LIMITATION THE IMPLIED WARRANTIES OF MERCHANTABILITY, NON-INFRINGEMENT AND FITNESS FOR A PARTICULAR PURPOSE AND UNDER NO CIRCUMSTANCES WILL TRIFACTA INC. BE LIABLE FOR ANY AMOUNT GREATER THAN ONE HUNDRED DOLLARS (\$100) BASED ON ANY USE OF THE DOCUMENTATION.

For third-party license information, please select **About Trifacta** from the Help menu.

 1. [Admin . 4](#page-3-0)  1.1 [Admin Tasks . . 5](#page-4-0)  1.1.1 Verify Operations . 6 1.1.2 [Configure Password Criteria . . 8](#page-7-0)  1.1.3 Create User Account 10 1.1.4 [Create Admin Account 12](#page-9-0) 1.1.5 [Insert Trust Relationship in A](#page-11-0)[WS IAM Role . 13](#page-12-0)  1.1.6 Manage Users 15 1.1.7 [Manage Users under](#page-14-0) SSO 18 1.1.8 Manage Schedules 20 1.2 Syst[em Services and Logs . 21](#page-19-0) 1.3 [Maintenance Release Updater](#page-20-0) [29](#page-28-0)  1.4 [Backup and Recovery . 32](#page-31-0)  1.4.1 [Platform Rollback . 37](#page-36-0)  1.5 [Admin Reference 41](#page-40-0)  1.5.1 [Deployment Manager Page . 42](#page-41-0)  1.5.2 [Admin Console 46](#page-45-0)  1.5.2.1 [Workspace Settings Page . 47](#page-46-0)  1.5.2.2 Admin Settings Page 53 1.5.3 [Works](#page-57-0)[pace Admin Reference](#page-52-0) [58](#page-57-0)  1.5.3.1 [Workspace Admin Permissions 59](#page-58-0)  1.5.4 [Admin Download Logs Dialog . 61](#page-60-0)  1.6 [Admin for AWS . 63](#page-62-0) 

# <span id="page-3-0"></span>**Admin**

These topics pertain to the administration of Trifacta® Wrangler Enterprise.

# <span id="page-4-0"></span>**Admin Tasks**

The topics below provide information on how to manage aspects of your account in Trifacta® Wrangler Enterprise.

# <span id="page-5-0"></span>**Verify Operations**

## **Contents:**

- Prepare Your Sample Dataset
- [Store Your Dataset](#page-5-2)
- Verification Steps

After you have applied a configuration change to the platform and restarted, you can use the following steps to verify that the platform is working [correctly.If](https://correctly.If) your configuration change was applied to trifacta-conf.json, you should restart the platform before continuing. See Start and Stop the Platform.

## <span id="page-5-1"></span>**Prepare Your Sample Dataset**

To complete this test, you should locate or create a simple dataset. Your dataset should be created in the format that you wish to test.

**Tip:** The simplest way to test is to create a two-column CSV file with at least 25 non-empty rows of data. This data can be uploaded through the application.

#### Characteristics:

- Two or more columns.
- If there are specific data types that you would like to test, please be sure to include them in the dataset.
- A minimum of 25 rows is required for best results of type inference.
- Ideally, your dataset is a single file or sheet.

#### <span id="page-5-2"></span>**Store Your Dataset**

If you are testing an integration, you should store your dataset in the datastore with which the product is integrated.

**Tip:** Uploading datasets is always available as a means of importing datasets.

- You may need to create a connection between the platform and the datastore.
- Read and write permissions must be enabled for the connecting user to the datastore.
- For more information, see Connections Page.

#### <span id="page-5-3"></span>**Verification Steps**

#### **Steps:**

- 1. Login to the application.See Login.
- 2. In the application menu bar, click **Library**.
- 3. Click **Import Data**. See Import Data Page.
- a. Select the connection where the dataset is stored. For datasets stored on your local desktop, click **U pload**.
- b. Select the dataset.
- c. In the right panel, click the Add Dataset to a Flow checkbox. Enter a name for the new flow.
- d. Click **Import and Add to Flow**.
- 4. In the left menu bar, click the Flows icon. Flows page, open the flow you just created. See Flows Page.
- 5. In the Flows page, click the dataset you just imported. Click **Add new Recipe**.
- 6. Select the recipe. Click **Edit Recipe**.
- 7. The initial sample of the dataset is opened in the Transformer page, where you can edit your recipe to transform the dataset.
	- a. In the Transformer page, some steps are automatically added to the recipe for you. So, you can run the job immediately.
	- b. You can add additional steps if desired. See Transformer Page.
- 8. Click **Run Job**.
	- a. If options are presented, select the defaults.
	- b. To generate results in other formats or output locations, click **Add Publishing Destination.** Configur e the output formats and locations.
	- c. To test dataset profiling, click the Profile Results checkbox. Note that profiling runs as a separate job and may take considerably longer.
	- d. See Run Job Page.
- 9. When the job completes, you should see a success message under the Jobs tab in the Flow View page.
	- a. **Troubleshooting:** Either the Transform job or the Profiling job may break. To localize the problem, try re-running a job by deselecting the broken job type or running the job on a different running environment (if available). You can also download the log files to try to identify the problem. See Job Details Page.
- 10. Click **View Results** from the context menu for the job listing. In the Job Details page, you can see a visual profile of the generated results. See Job Details Page.
- 11. In the Output Destinations tab, click a link to download the results to your local desktop.
- 12. Load these results into a local application to verify that the content looks ok.

**Checkpoint:** You have verified importing from the selected datastore and transforming a dataset. If your job was successfully executed, you have verified that the product is connected to the job running environment and can write results to the defined output location. Optionally, you may have tested profiling of job results. If all of the above tasks completed, the product is operational end-to-end.

## <span id="page-7-0"></span>**Configure Password Criteria**

By default, the Trifacta® application enforces very few requirements on password length, capitalization, or special characters. Users who are setting or resetting their passwords are permitted to create a password of one character in length with no additional requirements.

**NOTE:** When passwords are set or reset, the platform does perform an assessment of the quality of the password and reports it to the user before saving. For more information, see User Profile Page.

**Before you permit users to create accounts, you should review the password requirements for your enterprise and, where needed, apply them to the Trifacta application.**

#### Enable

To enable enforcement of password criteria, please enable the following parameter.

#### **Steps:**

You can apply this change through the [Admin Settings Page](#page-52-0) (recommended) or trifacta-conf.json. For more information, see Platform Configuration Methods.

Locate the following parameter and set it to  $true$ :

"feature.enablePasswordCriteria": true,

When enabled, submitted changes to user passwords are evaluated based on the configuration settings defined below.

## **Configure**

The following parameters govern the password criteria enforced by the Trifacta application when the feature is enabled.

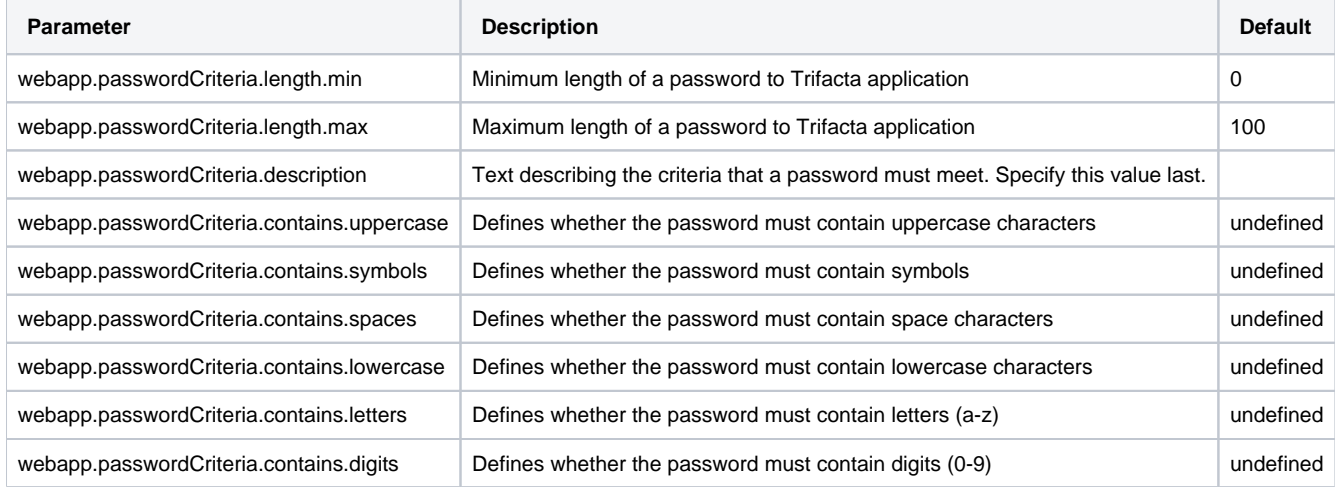

#### **Criteria settings:**

## Some of the criteria settings support the following options:

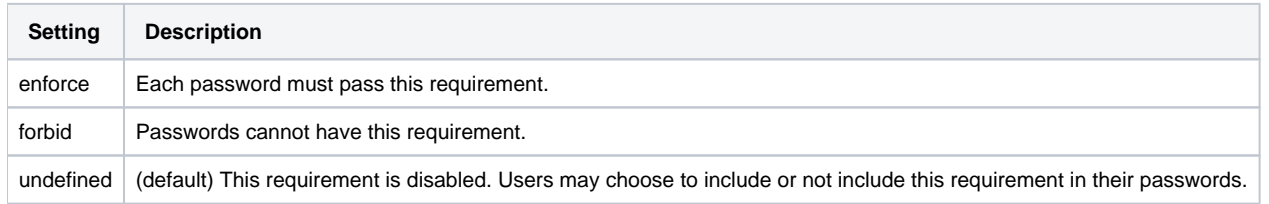

## <span id="page-9-0"></span>**Create User Account**

By default, users can create their own accounts. As needed, self-registration can be disabled, so that all users must be created by an administrator. See Configure User Self-Registration.

## Creating your own user account

#### **Steps:**

- 1. Users may self-register at the following address: [http://<host\\_name>:<port\\_number](http://<host_name>:<port_number)> where:  $\epsilon$  host name is the host of the Trifacta® application. <port\_number> is the port number to use. Default is 3005.
- 2. Click the Register link.
- 3. Enter your credentials in the spaces provided. A valid email address is required.
- 4. As soon as the account is created, you may login at the first address. See Login.

## Creating users when self-registration is disabled

When self-registration is disabled, an administrator must manually create the accounts for users. Administrators can create accounts at the following address:

[http://<host\\_name>:<port\\_number>/register](http://<host_name>:<port_number>/register)

**NOTE:** If SSO or secure impersonation is enabled in your environment, administrators must apply a principal value to each newly created user. See [Manage Users](#page-14-0).

When a new account is created, an email is sent to the address for the created user.

#### Troubleshooting

## **Account Not Configured login error**

If you have created a user account, you may see the following error message when you try to login:

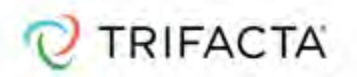

## Account Not Configured

Your Trifacta user account has not been completely configured.

Configure storage settings or contact your Trifacta Administrator.

**Return to Sign In** 

## **Figure: Account Not Configured**

In this case, the account may require additional configuration. In SSO or Kerberos environments, an administrator may need to provision a SSO or Hadoop principal value to be applied to the user account. See

[Admin Settings Page](#page-52-0).

## <span id="page-11-0"></span>**Create Admin Account**

#### **Contents:**

- Create admin accounts
	- [Create admin account outside the UI](#page-11-2) 
		- [Without SSO](#page-11-3)
		- [With SSO](#page-11-4)

You can create additional administrator accounts to the Trifacta® platform using one of the following methods.

**The password for the default admin account should be changed as soon as you have access to the application. See Change Admin Password.**

## <span id="page-11-1"></span>Create admin accounts

#### **Steps:**

- 1. Login using another admin account.
- 2. Create the account normally. See [Create User Account](#page-9-0).
- 3. Select **User menu > Admin console > Admin settings**.
- 4. In the Admin Settings page, click **Manage Users**.
- 5. For the newly created user, click the checkbox in the Trifacta Administrator column.
- 6. Save changes.
- 7. Login to the account and verify that the Admin Settings page is available.

#### <span id="page-11-2"></span>Create admin account outside the UI

If you do not have access to an admin account through the application, you can create admin accounts for users from the Trifacta node using the webapp/bin/ensure-user command.

#### <span id="page-11-3"></span>**Without SSO**

If Single Sign-On (SSO) is not enabled, use the following command:

```
<install_dir>/webapp/bin/ensure-user --admin "<FirstName LastName>" <e-mail> <password>
```
## <span id="page-11-4"></span>**With SSO**

If the enviroment uses SSO, the following command can create the admin user based on an Active Directory login:

<install\_dir>/webapp/bin/ensure-user --admin "<FirstName LastName>" <e-mail> <password> <AD\_LOGIN>

#### where:

<AD\_LOGIN> is the active directory login for the user.

## <span id="page-12-0"></span>**Insert Trust Relationship in AWS IAM Role**

If you are using per-user authentication through an AWS IAM role, you must insert a trust relationship into the role so that the Trifacta® platform can leverage it.

#### **Pre-requisites:**

Please acquire the following information:

- 
- 
- **IAM role:** The AWS IAM role that the Trifacta platform should use.
- 

**EC2 instance role:** If the EC2 instance role is to be used to assume the AWS role, then please acquire the following:

- AWS account ID
- EC2 instance role
- Details on the above are listed below.

For more information on the AWS Principal options described below, please review [https://docs.aws.amazon.com/IAM/latest/UserGuide/reference\\_policies\\_elements\\_principal.html](https://docs.aws.amazon.com/IAM/latest/UserGuide/reference_policies_elements_principal.html).

#### **Steps:**

- 1. You can apply this change through the [Admin Settings Page](#page-52-0) (recommended) or trifacta-conf.json. For more information, see Platform Configuration Methods.
- 2. Locate the following parameter and retrieve its value (true or false):

"aws.ec2InstanceRoleForAssumeRole"

- 3. Login to the AWS console.
- 4. Open the IAM role for use with the Trifacta platform.
- 5. If aws.ec2InstanceRoleForAssumeRole=true, then the EC2 instance role is used for assuming the provided AWS role. Paste the following into the IAM role for the trust relationship:

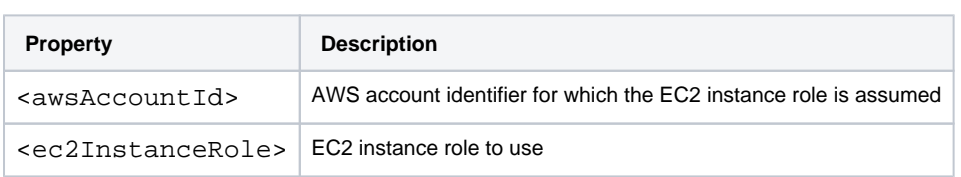

6. If aws.ec2InstanceRoleForAssumeRole=false, then the AWS user associated with the provided AWS key and secret is assumed. Paste the following into the IAM role for the trust relationship:

7. Save the IAM role definition.

## <span id="page-14-0"></span>**Manage Users**

#### **Contents:**

- Important Note on Permissions
- [User Account Fields](#page-14-2)
- [Edit Users](#page-15-0)
	- Password Reset
	- Platform Roles
	- AWS Config
	- [Disable User](#page-16-1)

Through the Admin Settings page, administrators can manage aspects of user accounts, as well as other aspects of the instance. See [Admin Settings Page](#page-52-0).

To make changes to individual user accounts, click **Edit Users**.

**NOTE:** You must be an administrator to access this feature.

## <span id="page-14-1"></span>Important Note on Permissions

Depending on your instance, access to stored assets can be governed by multiple sets of permissions. Access can be governed by:

- Trifacta® permissions
- Domain authentication (e.g. SSO) permissions
- Storage environment (e.g. Hadoop) permissions

When a Trifacta user shares a resource with another user, that second user may not have access to the underlying resource if one of the other permission sets does not provide it. In the Trifacta application, the issue may be surfaced as a generic read or access error, which may be difficult for end users to debug.

**Tip:** Where possible, you should use a single principal user for Trifacta users. If that is not possible, you should verify consistency in access permissions between Trifacta platform and the underlying storage environment.

## <span id="page-14-2"></span>User Account Fields

- **Name:** Display name for the user.
- **Email:** The value is the user ID. It must resolve to a valid, accessible email address. Some features of the platform fail to work correctly with invalid email addresses.
- **Trifacta Administrator:** Set this value to true to allow the user administrator privileges.

**NOTE:** You should limit the number of administrator accounts, which have extensive privileges in the application. Among them, users with this role have owner-level access to user-created objects in the workspace. For more information, see [Workspace Admin Permissions](#page-58-0).

- **Roles:** Trifacta platform roles assigned to the user. See [Platform Roles](#page-15-2) below.
- **SSO Principal:** If SSO is enabled, set this value to be the SSO principal value associated with this user.

**NOTE:** Required value for each user if SSO is enabled. See Configure SSO for AD-LDAP.

 $\bullet$ **Hadoop Principal:** If secure impersonation is enabled, set this value to be the Hadoop principal value associated with this user.

**NOTE:** The user principal value should not include the realm.

**NOTE:** Required value if secure impersonation is enabled. See Configure for Secure Impersonation.

**NOTE:** If Kerberos is enabled, verify that all user principals that use the platform are also members of the group of the keytab user.

- **Created:** Timestamp when the account was created.
- **Updated:** Timestamp when the account was last modified.
- **Disabled:** If true, the account is currently disabled. Else, the account is active. Edit the user to change access.
- **Last Login Time:** Timestamp for when the account was last used to access the application.
	- A value of Never indicates that the account has never been used.

#### <span id="page-15-0"></span>Edit Users

#### <span id="page-15-1"></span>**Password Reset**

To reset a user's account password, click **Reset Password**. Copy the URL and paste it into an email to send the user.

#### <span id="page-15-2"></span>**Platform Roles**

The following platform roles are supported in the Trifacta platform.

**Admin:** Provides administrator roles, which include administering users, changing configuration, and management of all objects in the workspace.

**NOTE:** In Trifacta Wrangler Enterprise, any user who is granted the admin role is also granted the workspace admin role, which enables the modification of workspace configuration and owner-level access to user-created objects in the workspace. Some limitations and special cases apply. For more information, see [Workspace Admin Permissions](#page-58-0).

#### **Avoid granting Trifacta Administrator role to many users.**

**Data Admin:** Enables user to use file browsers to browse external file systems.

**NOTE:** The Data Admin role is required to browse HDFS or other non-relational datastores. If an account lacks this role, dataset upload and download and access to JDBC data sources, including Hive, are still supported.

- **Deployment:** In a Development environment, this role can be added to a user's account to enable access to the Deployment Manager.
	- In a Production environment where the Deployment Manager applies to the entire instance, this role does not apply.
- For more information, see Configure Deployment Manager.
- For more information on Deployment Manager, see Overview of Deployment Manager.
- **wrangler:** Enables access to the Trifacta application. All users accounts must have this role.

**NOTE:** All users accounts must have this role, which cannot be modified.

## <span id="page-16-0"></span>**AWS Config**

When per-user authentication is enabled for AWS access, administrators can review and modify each user's settings for AWS authentication, click **Configure**.

**NOTE:** When you return from configuring S3 access, your changes there have already been saved.

For more information, see Configure Your Access to S3.

#### <span id="page-16-1"></span>**Disable User**

Non-admin users can be enabled or disabled as needed.

To disable a user, click the checkbox in the Disabled column. Then, click **Submit**.

## <span id="page-17-0"></span>**Manage Users under SSO**

#### **Contents:**

- [Enable SSO](#page-17-1)
- [Configure Auto-Registration](#page-17-2) 
	- Manage Users with Auto-Registration
	- Disable Auto-Registration
	- Provision new users under SSO without auto-registration
	- [User access for reverse proxy method](#page-18-2)

This section covers additional requirements for managing users in SSO environments.

## <span id="page-17-1"></span>Enable SSO

The Trifacta® platform requires additional configuration to integrate with your SSO provider. Available methods:

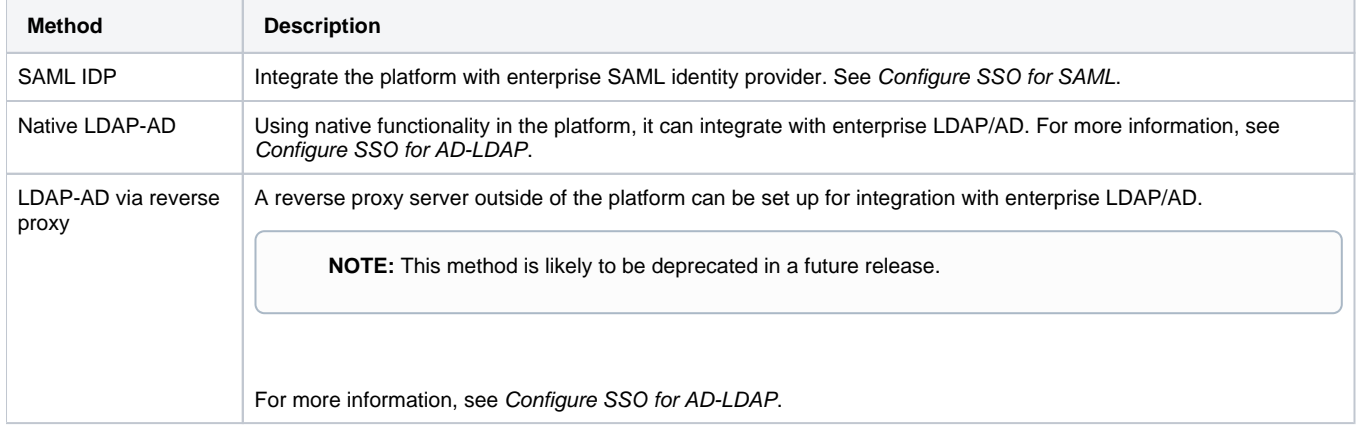

## <span id="page-17-2"></span>Configure Auto-Registration

**Tip:** By default, user auto-registration is enabled. It is recommended.

How users are managed depends on whether auto-registration is enabled:

- If auto-registration is enabled, after users provide their credentials, the account is automatically created for them.
- If auto-registration is disabled, a Trifacta administrator must still provision a user account before it is available. See below.

## <span id="page-17-3"></span>**Manage Users with Auto-Registration**

After SSO with auto-registration has been enabled, you can still manage users through the Admin Settings page, with the following provisions:

- The Trifacta platform does not recheck for attribute values on each login. If attribute values change with  $\bullet$ your identity provider, they must be updated in the configuration.
	- For more information, see Configure SSO for AD-LDAP
		- For more information, see Configure SSO for SAML.
- If the user has been removed from AD, the user cannot sign in to the platform.
- If you need to remove a user from the platform, you should just disable the user through the User Management area.
	- If the user is deleted, then if the user returns to the platform in the future, a new account is created for the user.

For more information, see [Manage Users](#page-14-0).

#### <span id="page-18-0"></span>**Disable Auto-Registration**

To disable auto-provisioning in the platform, please verify the following property:

- 1. You can apply this change through the [Admin Settings Page](#page-52-0) (recommended) or trifacta-conf.json. For more information, see Platform Configuration Methods.
- 2. Set the following property:

"webapp.sso.enableAutoRegistration" : false,

- 3. Save your changes and restart the platform.
- 4. New users of the Trifacta platform must be provisioned by a Trifacta administrator. See below.

#### <span id="page-18-1"></span>**Provision new users under SSO without auto-registration**

If SSO auto-registration is disabled, admin users can provision new users of the platform through the following URL:

https://<hostname>:<sso\_port\_number>/register

where:

- <hostname> is the host of the Trifacta platform
- <sso\_port\_number> is the port number.

The user's password is unnecessary in an SSO environment. You must provide the SSO principal value, which is typically the Active Directory login for the user.

- If you are connected to a Hadoop cluster, you must provision the Hadoop principal value.
- See [Create User Account](#page-9-0).

#### <span id="page-18-2"></span>**User access for reverse proxy method**

Users access the application through the Trifacta node using the standard hostname and the port that you specified:

**NOTE:** All users must be use this URL to access the Trifacta application. If they use the non-SSO URL, they may receive an Unprovisioned User error.

https://<hostname>:<sso\_port\_number>

## <span id="page-19-0"></span>**Manage Schedules**

#### **Contents:**

- Enable or Disable Schedule
- Delete Schedule
- [Create Schedule](#page-19-3)

Through the Schedules page, administrators of Trifacta® Wrangler Enterprise can manage all of the schedules in the deployment.

**NOTE:** The Schedules page is available to administrators only.

## <span id="page-19-1"></span>Enable or Disable Schedule

#### **Steps:**

- 1. Login as an administrator.
- 2. In the left nav bar, click the Schedules icon.
- 3. In the Schedules page, locate the schedule to change.
- 4. For the schedule's entry, open the context menu on the right side of the page.
- 5. Select **Enable Schedule** or **Disable Schedule**.

## <span id="page-19-2"></span>Delete Schedule

#### **Deleting a schedule cannot be undone.**

#### **Steps:**

- 1. Login as an administrator.
- 2. In the left nav bar, click the Schedules icon.
- 3. In the Schedules page, locate the schedule to delete.
- 4. For the schedule's entry, open the context menu on the right side of the page.
- 5. Select **Enable Schedule** or **Disable Schedule**.

## <span id="page-19-3"></span>Create Schedule

A schedule is composed of:

- A schedule frequency
- A set of one or more scheduled outputs

These objects are created from within a flow. For more information, see Flow View Page.

• See Add Schedule Dialog.

## <span id="page-20-0"></span>**System Services and Logs**

#### **Contents:**

- Download Logs
	- [Support logs](#page-20-2)
	- Log directory
- [Artifact Storage Service](#page-23-0)
- [Authorization Service](#page-23-1)
- [Batch Job Runner](#page-23-2)
- Configuration Service
- [Conversion Service](#page-24-0)
- [Data Service](#page-24-1)
- [Java UDF Service](#page-24-2)
- [Java VFS Service](#page-24-3)
- [Job Metadata Service](#page-24-4)
- Machine Learning Service
- [Migration](#page-25-1)
- Nginx Service
- Scheduling Service
- [Spark Job Service](#page-26-0)
- Supervisord Server
- [Time-Based Trigger Service](#page-26-2)
- VFS Service
- Webapp Service
- [Additional logs](#page-27-0)
	- [Job logs](#page-27-1)

The Trifacta® platform provides the following major services. For each of the listed service, any relevant logs are listed.

The logging levels for many of these services can be modified through the Admin Settings page. See Configure Logging for Services.

## <span id="page-20-1"></span>Download Logs

## <span id="page-20-2"></span>**Support logs**

For support use, the most meaningful logs and configuration files can be downloaded from the application. Select **Help menu > Download logs**.

**NOTE:** If you are submitting an issue to Trifacta Support, please download these files through the application.

For more information, see Download Logs Dialog. The admin version of this dialog enables downloading logs by timeframe, job ID, or session ID. For more information, see [Admin Download Logs Dialog](#page-60-0).

## <span id="page-20-3"></span>**Log directory**

System logs are maintained in the following directory: /opt/trifacta/logs

Trifacta® administrators can access the logs through the Trifacta application. Use the following URL:

```
<hostname>:<port_number>/logs
```
#### **Available logs**

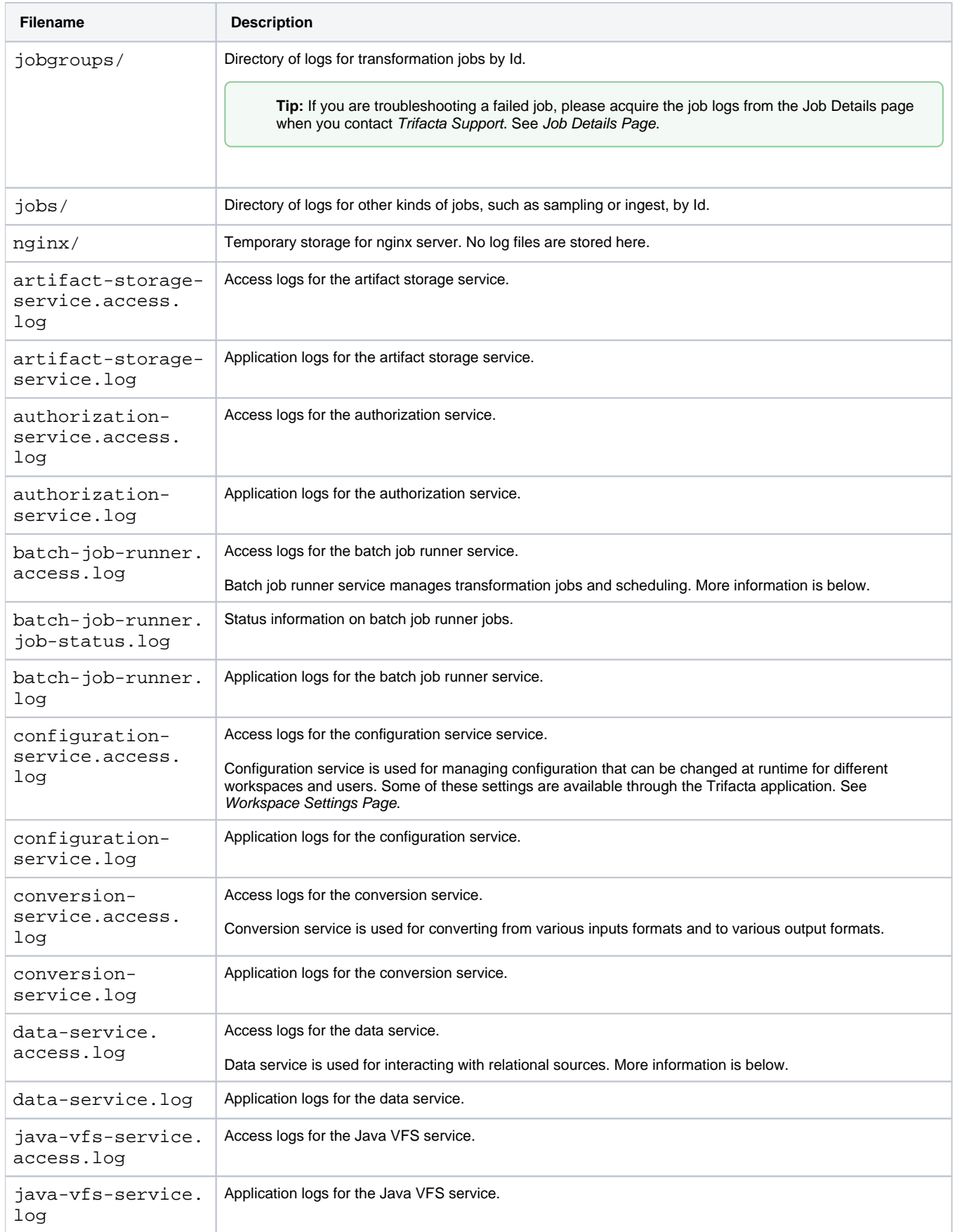

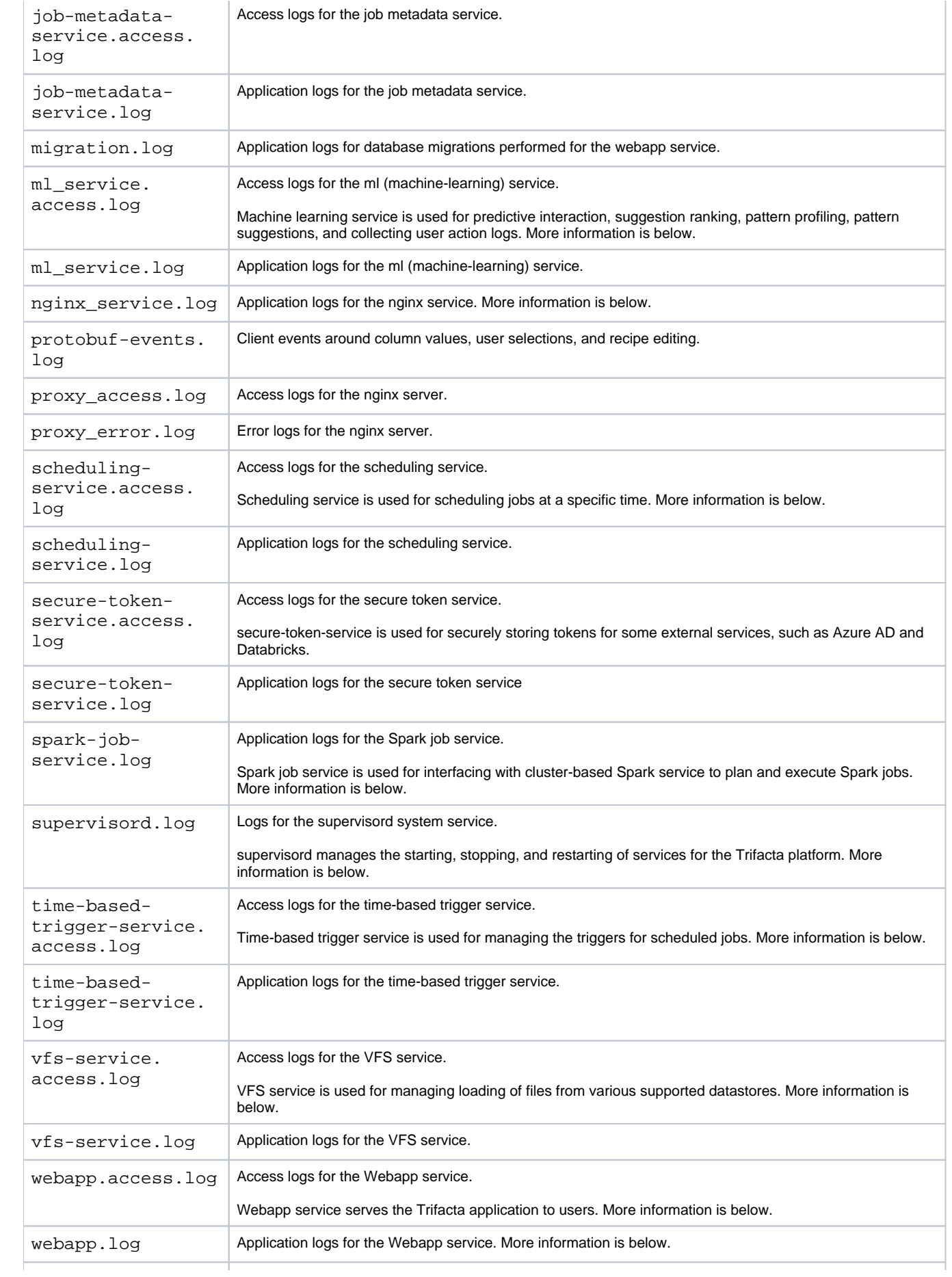

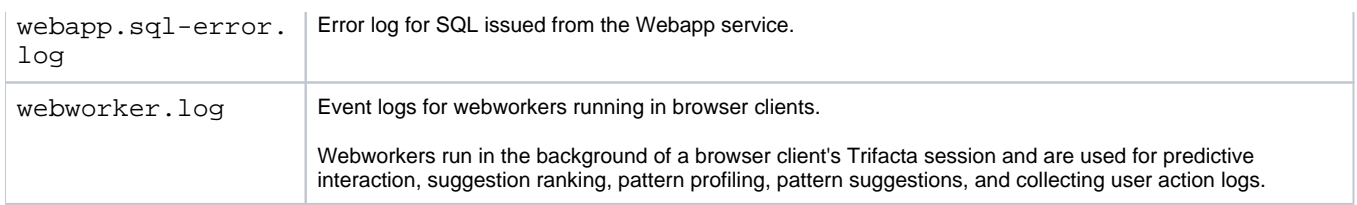

## <span id="page-23-0"></span>Artifact Storage Service

**Description:** Manages storage of feature-specific usage data, such as value mappings.

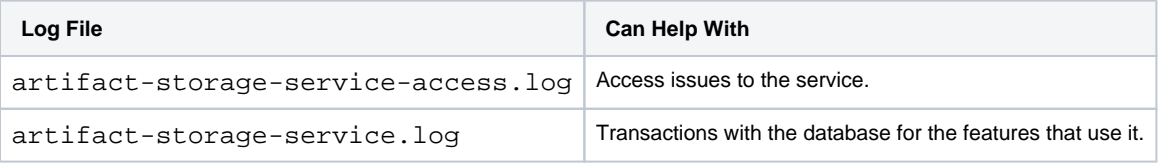

## <span id="page-23-1"></span>Authorization Service

**Description:** Manages access permissions for workspace objects.

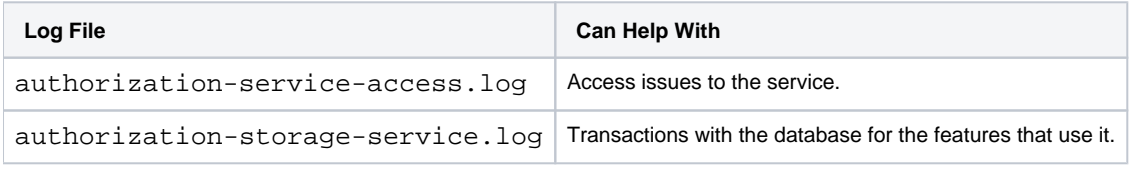

## <span id="page-23-2"></span>Batch Job Runner

**Description:** This service manages the tracking of jobs submitted to the backend running environment.

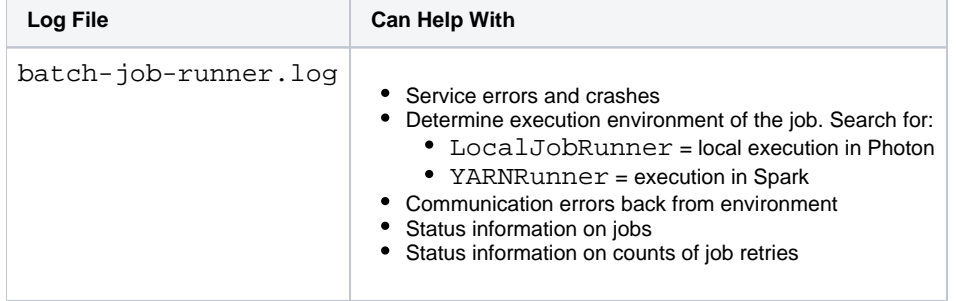

For more information on this service, see Configure Batch Job Runner.

## <span id="page-23-3"></span>Configuration Service

**Description:** Service for managing configurations at the user, workspace, and system levels, which can be changed at runtime.

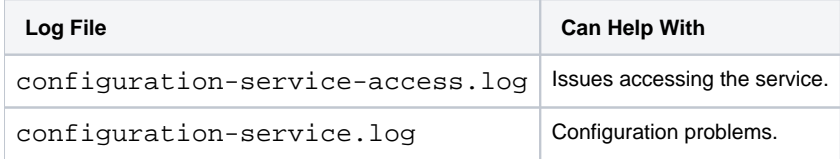

Some configuration service options are surfaced in the Trifacta application. See [Workspace Settings Page](#page-46-0).

## <span id="page-24-0"></span>Conversion Service

**Description:** Service converts some formats for input or output. For example, Microsoft Excel workbooks must be ingested through the conversion service and stored as separate CSVs for each worksheet.

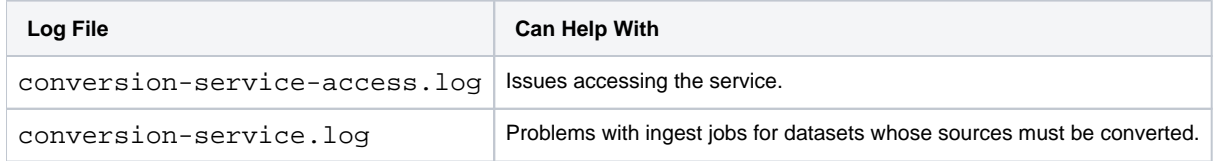

## <span id="page-24-1"></span>Data Service

**Description:** Service prepares queries against JDBC interfaces, using internal REST API calls.

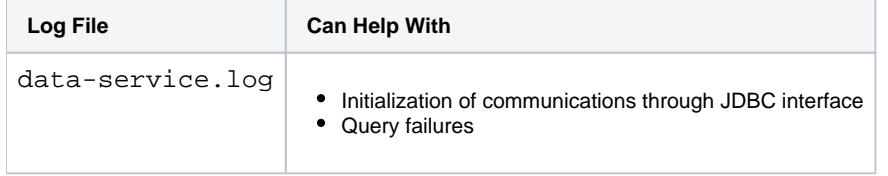

For more information on this service, see Configure Data Service.

## <span id="page-24-2"></span>Java UDF Service

**Description:** Service enables the execution of Java-based user-defined functions within a transform recipe.

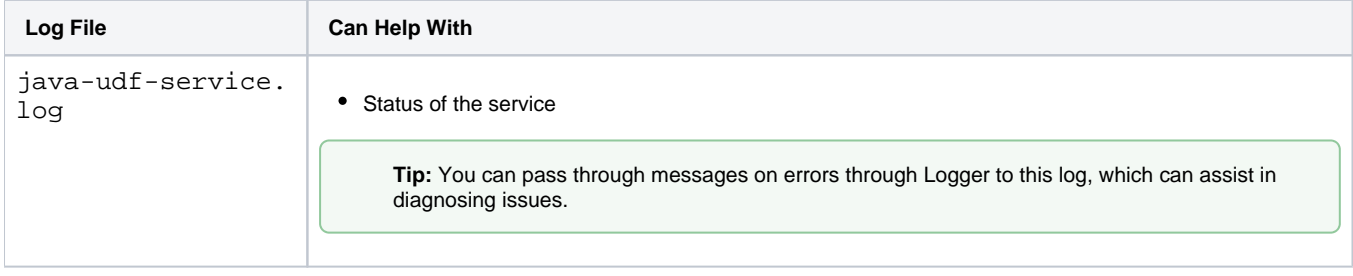

For more information, see User-Defined Functions.

## <span id="page-24-3"></span>Java VFS Service

**Description:** Service manages metadata associated with jobs during execution.

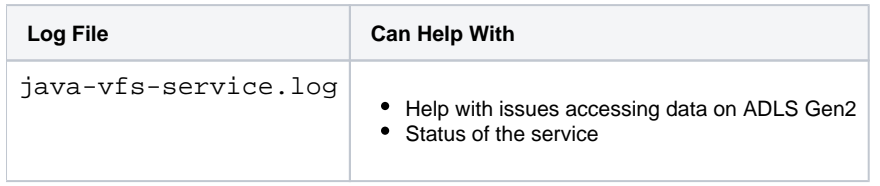

For more information, see Configure Java VFS Service.

## <span id="page-24-4"></span>Job Metadata Service

**Description:** Service manages metadata associated with jobs during execution.

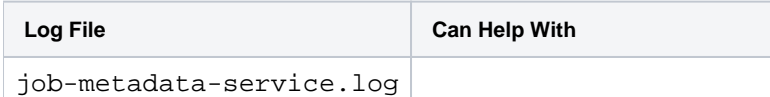

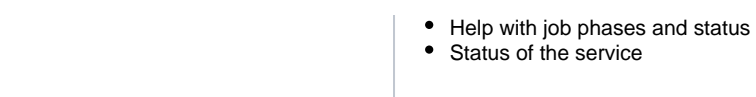

## <span id="page-25-0"></span>Machine Learning Service

**Description:** ML service provides machine learning capabilities for the platform.

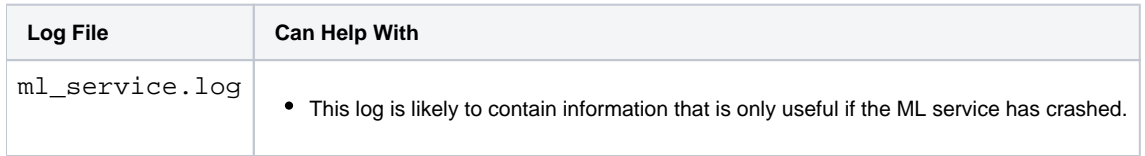

## <span id="page-25-1"></span>Migration

**Description:** Migration applies to database migrations executed as part of upgrading the platform.

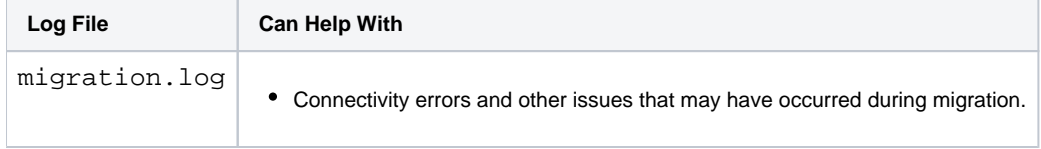

## <span id="page-25-2"></span>Nginx Service

**Description:** Ngnix is a proxy server embedded in the platform that serves the web application and other resources.

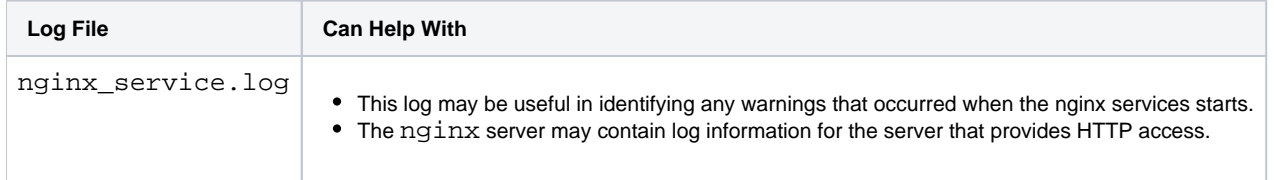

## Proxy

**Description:** The proxy (nginx) service manages requests from the user interface to the other components of the platform.

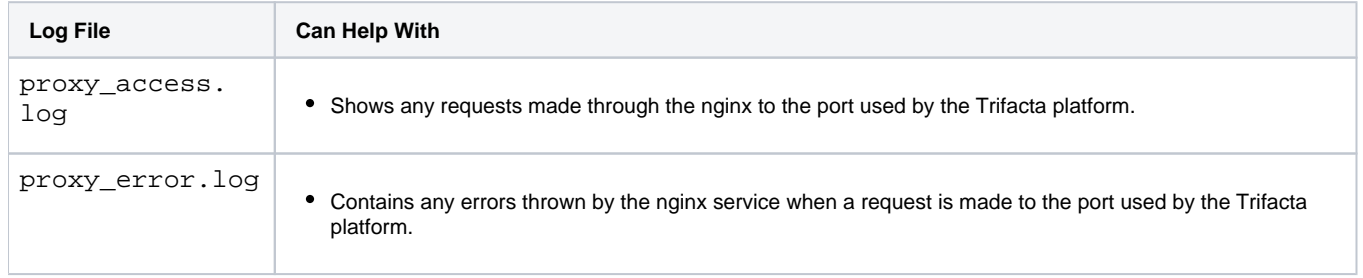

## <span id="page-25-3"></span>Scheduling Service

**Description:** Handles all metadata related to scheduling.

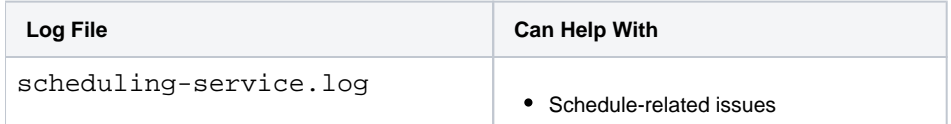

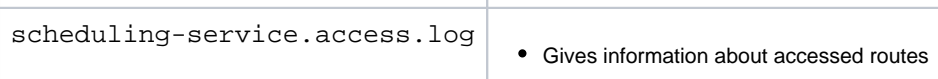

## <span id="page-26-0"></span>Spark Job Service

**Description:** Service that manages jobs processed on Spark.

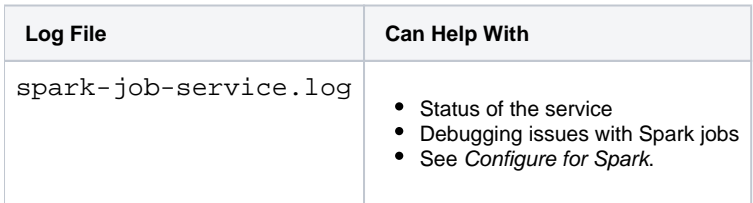

## <span id="page-26-1"></span>Supervisord Server

**Description:** Process that starts, stops, and restarts services in the platform.

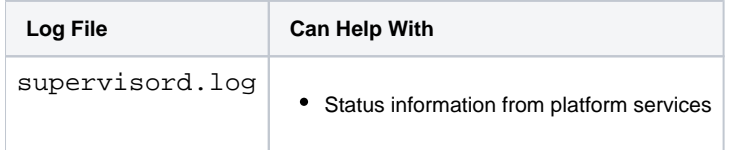

## <span id="page-26-2"></span>Time-Based Trigger Service

#### **Description:** Handles all metadata related to the trigger service

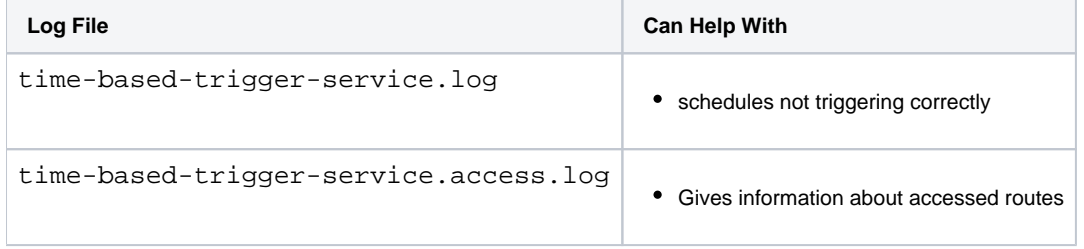

## <span id="page-26-3"></span>VFS Service

**Description:** Loads data from the various filesystems supported by the platform, both in the front-end user interface and in batch mode when the Trifacta Photon running environment is enabled. For more information, see Running Environment Options.

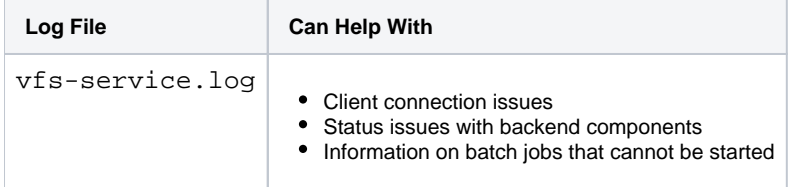

## <span id="page-26-4"></span>Webapp Service

**Description:** Loads data from the various filesystems supported by the platform in the front-end user interface.

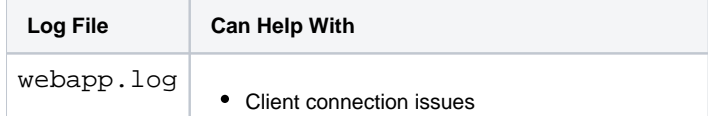

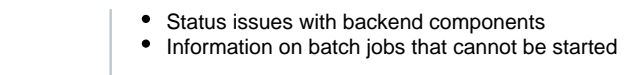

## <span id="page-27-1"></span><span id="page-27-0"></span>Additional logs **Job logs**

The following sources of information may provide information related to job status and performance:

- job log
- spark log
- $\bullet$  cdf script
- yarn application logs (if log aggregation is enabled)
- platform configuration file
- ( trifacta-conf.json)
- batch job runner log
- spark service log
- hadoop conf directory

## <span id="page-28-0"></span>**Maintenance Release Updater**

#### **Contents:**

- [Support Matrix](#page-28-1)
- [Warnings](#page-28-2)
- Pre-requisites
- [Commands](#page-29-1)
- Migrate Configurations
- Verify Update

Periodically, Trifacta® may publish updates to the software release that you have currently installed. The Trifacta ® Maintenance Release Updater can be run from the Trifacta node to check for updates for the release of the platform that is currently installed on the node. If a maintenance release (e.g. Release x.y.1) is available, the script downloads the package and launches the update locally.

## <span id="page-28-1"></span>Support Matrix

This script can only be used for maintenance patches for the current release. For example, you cannot upgrade from Release 5.1 to Release 6.0 or any later release using this script.

**NOTE:** This script is not available in the GA release of any major release, since no maintenance release is yet available.

Below are some example upgrade paths.

**NOTE:** These are example upgrade paths. Some of these releases may not exist yet.

**NOTE:** For Release 7, the first supported release for use of this script is Release 7.1.1.

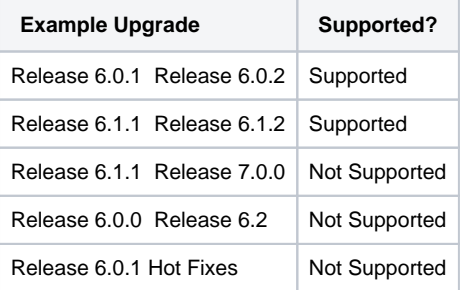

## <span id="page-28-2"></span>Warnings

- The Trifacta platform must not be running when the Updater is executed.
- Do not run this script using a scheduler.

**NOTE:** When the script is executed and new software is downloaded, the script automatically begins the update process, which can disrupt user operations and user data and may not work if the platform is running.

## <span id="page-29-0"></span>Pre-requisites

**NOTE:** You must acquire the script from the Trifacta download site. Please use the credentials provided to you to connect to the download site.

**NOTE:** Before you begin, shut down the Trifacta platform and perform backups of the deployment directory and Trifacta databases.

- This script is supported by Centos/RHEL 7 or later. Ubuntu is not supported.
- This script must be run as the root user on the node.
- The Trifacta platform must be installed on the node and configured to run using the  $\cos x = \cos x$  (default=tx ifacta)] user.
- To enable downloads of updates, CURL must be installed on the node.

## <span id="page-29-1"></span>**Commands**

#### **Script Name:**

trifacta-maintenance-release-upgrade.sh

#### **Location:**

Prior to execution, the script should be placed somewhere other than the Trifacta install directory.

- / root or / tmp are acceptable locations.
- The script must have execute permissions, if it doesn't already have them.

For each run of the script:

- $\bullet$  It creates a unique working directory under /opt/trifacta-upgrade-workdir.
- The working directory is where downloaded artifacts, backup artifacts, and log files are stored during execution.

#### **Download and Install:**

The following command checks for an update. If one is detected, it downloads the update and launches the updating process:

./trifacta-maintenance-release-upgrade.sh

**NOTE:** The credentials asked by the script are only used to connect to the FTP site to check for and download installer artifacts. These credentials are not stored anywhere.

#### The package is downloaded by default to the following location:

/opt/trifacta-upgrade-workdir/<UNIQUE-FOLDER-PER-RUN>/<trifacta-server-installer-rpm-file>

#### **Install Downloaded Package:**

If you have separately downloaded the update from Trifacta, the following performs the update from the local package, which is specified by parameter:

./trifacta-maintenance-release-upgrade.sh -i <path\_to\_downloaded\_RPM>

**Do not restart the platform at this time, in case there are necessary migrations for this update. See below.** 

## <span id="page-30-0"></span>Migrate Configurations

Even between maintenance releases, it's possible for some configuration settings to be updated or migrated into the Workspace Settings page.

**NOTE:** For every upgrade or update, you should perform the steps to migrate any configurations that have changed. If there are no configurations to migrate, the process is harmless.

For more information, see Migrate Configurations.

## <span id="page-30-1"></span>Verify Update

After you have completed the update:

- 1. Review any update documentation provided to you.
- 2. Restart the platform. See Start and Stop the Platform.
- 3. Verify operations. See [Verify Operations](#page-5-0).

#### **More Help:**

./trifacta-maintenance-release-upgrade.sh -h

## <span id="page-31-0"></span>**Backup and Recovery**

#### **Contents:**

- Stop All Services
- [Backup Platform Files](#page-31-2)
- [Backup Databases](#page-31-3)
- [Restart](#page-35-0)
- [Recovery](#page-35-1)

This section provides overview information on the key data and metadata that should be managed by your enterprise backup and recovery policies.

**NOTE:** This section covers how to perform a basic cold backup of the product. Hot backups are not supported.

**All backups should be performed in accordance with your enterprise's backup and recovery policies.** 

#### <span id="page-31-1"></span>**Stop All Services**

Before you begin, the Trifacta platform and databases should be stopped. See Start and Stop the Platform.

## <span id="page-31-2"></span>**Backup Platform Files**

The following directories on the Trifacta node should be backed up on a regular basis:

#### **Configuration**

You can back up all key configuration files into the  $/\text{tmp}$  directory using the following commands:

```
cp /opt/trifacta/conf/trifacta-conf.json /tmp/trifacta-conf.json 
cp /opt/trifacta/conf/env.sh /tmp/env.sh 
cp /etc/init.d/trifacta /tmp/trifacta.service 
cp /opt/trifacta/conf/data-service/application.properties /tmp/application.properties 
cp -R /opt/trifacta/services/data-service/build/conf/vendor /tmp/vendor
```
#### **License**

You should backup your license key:

```
cp /opt/trifacta/license/license.json /tmp/license.json
```
See License Key.

#### <span id="page-31-3"></span>**Backup Databases**

The Trifacta platform utilizes the following databases as part of normal operations. These databases should be backed up on a regular basis:

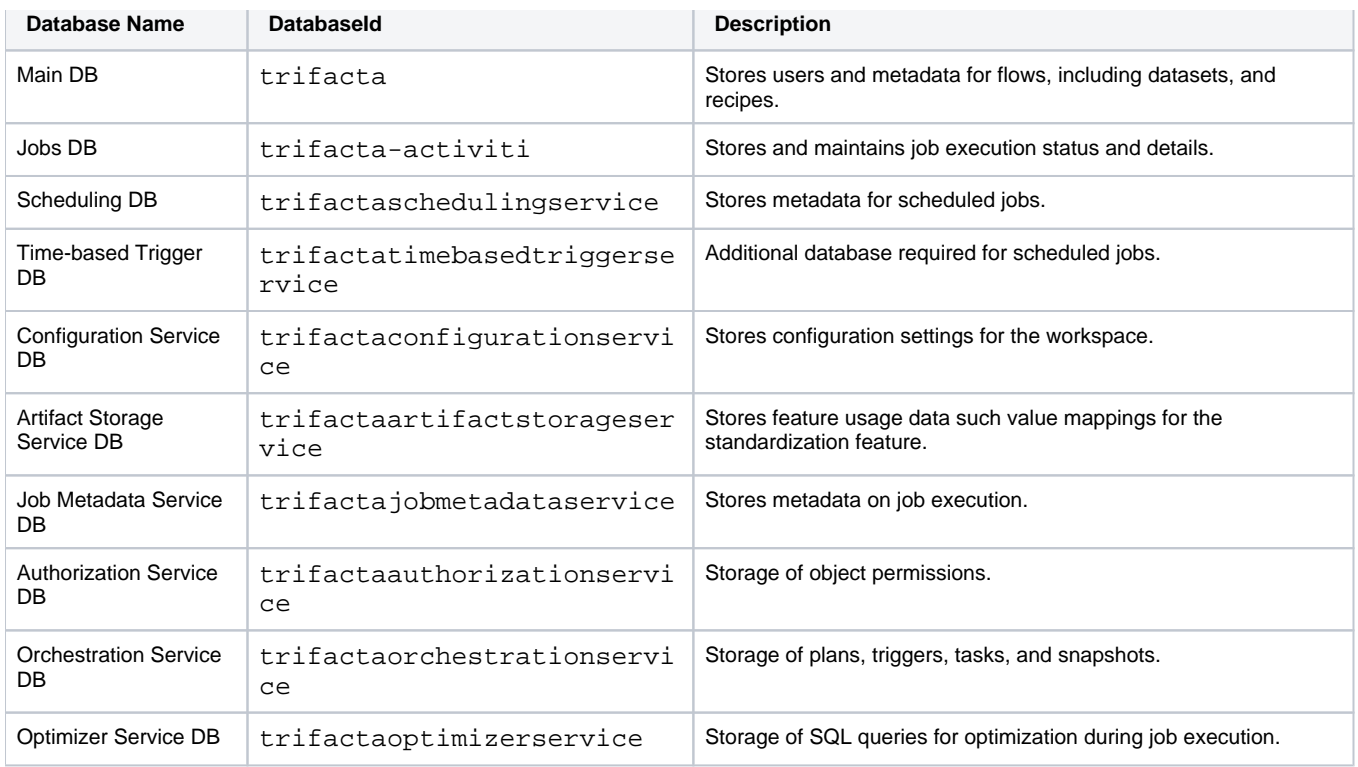

For more information on setting up these databases, see Install Databases.

#### **Location of backup and recovery tools**

PostgreSQL

Depending on your operating system, you can find the backup tools in the following location.

#### **CentOS/RHEL 7 - PostgreSQL 12.3:**

**NOTE:** These locations apply to PostgreSQL 12.3, which is supported in this release on CentOS/RHEL 7 only.

```
/usr/pgsql-12/bin/pg_dump 
/usr/pgsql-12/bin/psql
```
#### **CentOS/RHEL:**

**NOTE:** These locations apply to PostgreSQL 9.6.

/usr/pgsql-9.6/bin/pg\_dump /usr/pgsql-9.6/bin/psql

#### **Ubuntu:**

```
/usr/lib/postgresql/9.6/bin/pg_dump 
/usr/lib/postgresql/9.6/bin/psql
```
#### MySQL

Please locate the following programs in your MySQL distribution:

mysqldump mysql

#### **Backup commands**

The following commands can be used to back up the databases.

PostgreSQL

For more information on command options, see <https://www.postgresql.org/docs/9.6/static/backup.html>.

**NOTE:** These commands must be executed as the trifacta user.

**NOTE:** The following commands are for PostgreSQL 12.3 for all supported operating systems. For specific commands for other versions, please see the database documentation.

#### **Trifacta DB:**

**NOTE:** If you are providing a dump of the trifacta database to Trifacta Support, please include a dump of the trifactaauthorizationservice database, as well.

```
pg_dump trifacta > trif_triDB_bkp_<date>.sql
```
#### **Jobs DB:**

```
pg_dump trifacta-activiti > trif_actDB_bkp_<date>.sql
```
#### **Scheduling DB:**

pg\_dump trifactaschedulingservice > trif\_schDB\_bkup\_<date>.sql

#### **Time-Based Trigger DB:**

pg\_dump trifactatimebasedtriggerservice > trif\_tbtsDB\_bkup\_<date>.sql

#### **Configuration Service DB:**

```
pg_dump trifactaconfigurationservice > trif_confservDB_bkup_<date>.sql
```
## **Artifact Storage DB:**

pg\_dump trifactaartifactstorageservice > trif\_artifactstorageservDB\_bkup\_<date>.sql

#### **Job Metadata Service DB:**

pg\_dump trifactajobmetadataservice > trif\_jobmetadataservDB\_bkup\_<date>.sql

#### **Authorization Service DB:**

pg\_dump trifactaauthorizationservice > trif\_authorizationservDB\_bkup\_<date>.sql

#### **Orchestration Service DB:**

pg\_dump trifactaorchestrationservice > trif\_orchestrationservDB\_bkup\_<date>.sql

#### **Optimizer Service DB:**

pg\_dump trifactaoptimizerservice > trif\_optimizerservDB\_bkup\_<date>.sql

#### MySQL

For more information on command options, see <https://dev.mysql.com/doc/refman/5.7/en/mysqldump-sql-format.html>.

su - mysql

**NOTE:** The following commands are for MySQL 5.7 for all supported operating systems. For specific commands for other versions, please see the database documentation.

#### **Trifacta DB:**

**NOTE:** If you are providing a dump of the trifacta database to Trifacta Support, please include a dump of the trifactaauthorizationservice database, as well.

mysqldump trifacta > trif\_triDB\_bkp\_<date>.sql

#### **Jobs DB:**

mysqldump trifacta-activiti > trif\_actDB\_bkp\_<date>.sql

#### **Scheduling DB:**

mysqldump trifactaschedulingservice > trif\_schDB\_bkup\_<date>.sql

## **Time-Based Trigger DB:**

mysqldump trifactatimebasedtriggerservice > trif\_tbtsDB\_bkup\_<date>.sql

#### **Configuration Service DB:**

#### **Artifact Storage DB:**

mysqldump trifactaartifactstorageservice > trif\_artifactstorageservDB\_bkup\_<date>.sql

#### **Job Metadata Service DB:**

mysqldump trifactajobmetadataservice > trif\_jobmetadataservDB\_bkup\_<date>.sql

#### **Authorization Service DB:**

mysqldump trifactaauthorizationservice > trif\_authorizationservDB\_bkup\_<date>.sql

#### **Orchestration Service DB:**

mysqldump trifactaorchestrationservice > trif\_orchestrationservDB\_bkup\_<date>.sql

#### **Optimizer Service DB:**

mysqldump trifactaoptimizerservice > trif\_optimizerservDB\_bkup\_<date>.sql

#### **Scheduling**

You can schedule nightly execution of these backups using a third-party scheduler such as cron.

#### <span id="page-35-0"></span>**Restart**

You can restart the Trifacta platform now. See Start and Stop the Platform.

#### <span id="page-35-1"></span>**Recovery**

See [Platform Rollback](#page-36-0).

## <span id="page-36-0"></span>**Platform Rollback**

#### **Contents:**

- Pre-requisites
- Rollback Steps

In the event that an upgrade or hotfix to your instance of the Trifacta® platform has run into issues that cannot be repaired in the upgraded instance, you can follow the steps in this section to rollback to your previous version.

**NOTE:** Before you perform a rollback, you should review the set of issues with Trifacta first. For more information, please contact Trifacta Support.

#### <span id="page-36-1"></span>**Pre-requisites**

In order to complete the rollback in a timely manner, please verify that you have access to the following:

#### **Access**

You must:

- Acquire root user access to the Trifacta node.
- Acquire database access to uninstall and reinstall the Trifacta databases.

**Tip:** You should communicate to any affected users the required maintenance and expected outage window.

#### **Backups**

**If you do not have the following, you cannot perform a rollback. These items cannot be acquired**  from Trifacta.

- Backups of your pre-upgrade Trifacta configuration files
- Backups of your pre-upgrade Trifacta databases

The following can be acquired from Trifacta if you do not have them:

- RPM installers for the previous version. If any Hotfixes have been applied to the previous version, you should acquire and use the latest Hotfix RPM for your re-install.
- PDF documentation for the previous version.

## <span id="page-36-2"></span>**Rollback Steps**

To recover the Trifacta platform based on backups:

**NOTE:** When the databases are restored, internal identifiers such as job IDs, are reset in an order that may not correspond to the expected order. Consequently, references to specific identifiers may be corrupted. After restoring the databases, you should clear the job logs.

**NOTE:** If any of the hosts, pathnames, or credentials have changed since the backups were performed, these updates must be applied through  $\text{trifacta-conf.}$  json or through the Admin Settings page after the restoration is complete.

#### **Steps:**

- 1. Login to the Trifacta node as root user.
- 2. Stop the Trifacta service:

service trifacta stop

- 3. Clear each current database and restore the backup of the version from the preceding release. In some cases, the database may not exist in the previous version.
	- a. **PostgreSQL:** 
		- i. Login as a user that can run admin commands for PostgreSQL. This user may vary between deployments.
		- ii. Trifacta database:

```
psql -c "DROP DATABASE trifacta;" 
psql -c "CREATE DATABASE trifacta WITH OWNER trifacta;" 
psql --dbname=trifacta < trif_triDB_bkp_<date>.sql
```
iii. (Release 3.2 and later) Jobs database:

**NOTE:** Please note the escaped quotes in the CREATE DATABASE command for this database.

```
psql -c "DROP DATABASE \"trifacta-activiti\";" 
psql -c "CREATE DATABASE \"trifacta-activiti\" WITH OWNER trifactaactivit;" 
psql --dbname="trifacta-activiti" < trif_actDB_bkp_<date>.sql
```
iv. (Release 4.1 and later) Scheduling database:

```
psql -c "DROP DATABASE trifactaschedulingservice;" 
psql -c "CREATE DATABASE trifactaschedulingservice WITH OWNER trifactascheduling;" 
psql --dbname=trifactaschedulingservice < trif_schDB_bkup_<date>.sql
```
v. (Release 4.1 and later) Time-based Trigger Service database:

```
psql -c "DROP DATABASE trifactatimebasedtriggerservice;" 
psql -c "CREATE DATABASE trifactatimebasedtriggerservice WITH OWNER 
trifactatimebasedtriggerservice;" 
psql --dbname=trifactatimebasedtriggerservice < trif_tbtsDB_bkup_<date>.sql
```
vi. (Release 6.0 and later) Configuration Service database:

```
psql -c "DROP DATABASE trifactaconfigurationservice;" 
psql -c "CREATE DATABASE trifactaconfigurationservice WITH OWNER 
trifactaconfigurationservice;" 
psql --dbname=trifactaconfigurationservice < trif_confservDB_bkup_<date>.sql
```
vii. (Release 6.0 and later) Artifact Storage Service database:

```
psql -c "DROP DATABASE trifactaartifactstorageservice;" 
psql -c "CREATE DATABASE trifactaartifactstorageservice WITH OWNER
```

```
trifactaartifactstorageservice;" 
psql --dbname=trifactaartifactstorageservice < trif_artifactstorageservDB_bkup_<date>.sql
```
#### viii. (Release 6.4 and later) Job Metadata Service database:

```
psql -c "DROP DATABASE trifactajobmetadataservice;" 
psql -c "CREATE DATABASE trifactajobmetadataservice WITH OWNER 
trifactajobmetadataservice;" 
psql --dbname=trifactajobmetadataservice < trif_jobmetadataservDB_bkup_<date>.sql
```
ix. (Release 7.1 and later) Authorization Service database:

```
psql -c "DROP DATABASE trifactaauthorizationservice;" 
psql -c "CREATE DATABASE trifactaauthorizationservice WITH OWNER 
trifactaauthorizationservice;" 
psql --dbname=trifactaauthorizationservice < trif_authorizationservDB_bkup_<date>.sql
```
x. (Release 7.1 and later) Orchestration Service database:

```
psql -c "DROP DATABASE trifactaorchestrationservice;" 
psql -c "CREATE DATABASE trifactaorchestrationservice WITH OWNER 
trifactaorchestrationservice;" 
psql --dbname=trifactaorchestrationservice < trif_orchestrationservDB_bkup_<date>.sql
```
b. **MySQL:** For details, see <https://dev.mysql.com/doc/refman/5.7/en/reloading-sql-format-dumps.html>. i. Login:

```
su - mysql
```
ii. Trifacta database:

```
mysql trifacta < trif_triDB_bkp_<date>.sql
```
iii. Jobs database:

```
mysql trifacta-activiti < trif_actDB_bkp_<date>.sql
```
iv. (Release 4.1 and later) Scheduling database:

mysql trifactaschedulingservice < trif\_schDB\_bkup\_<date>.sql

v. (Release 4.1 and later) Time-based Trigger Service database:

mysql trifactatimebasedtriggerservice < trif\_tbtsDB\_bkup\_<date>.sql

vi. (Release 6.0 and later) Configuration Service database:

mysql trifactaconfigurationservice < trif\_confservDB\_bkup\_<date>.sql

vii. (Release 6.0 and later) Artifact Storage Service database:

mysql trifactaartifactstorageservice < trif\_artifactstorageservDB\_bkup\_<date>.sql

viii. (Release 6.4 and later) Job Metadata Service database:

mysql trifactajobmetadataservice < trif\_jobmetadataservDB\_bkup\_<date>.sql

ix. (Release 7.1 and later) Authorization Service database:

mysql trifactaauthorizationservice < trif\_authorizationservDB\_bkup\_<date>.sql

x. (Release 7.1 and later) Orchestration Service database:

mysql trifactaorchestrationservice < trif\_orchestrationservDB\_bkup\_<date>.sql

4. Uninstall the current version of the Trifacta software:

**NOTE:** All platform and cluster configuration files are preserved. User metadata is preserved in the Trifacta database.

#### **CentOS/RHEL:**

sudo rpm -e trifacta

#### **Ubuntu:**

sudo apt-get remove trifacta

- 5. Perform a clean install of the Trifacta software provided in your distribution. See Install.
- 6. Restore your configuration files. The following commands assume that they were backed up to the /tmp dir ectory on the node:

```
cp /tmp/trifacta-conf.json /opt/trifacta/conf/trifacta-conf.json 
cp /tmp/env.sh /opt/trifacta/conf/env.sh 
cp /tmp/trifacta.service /etc/init.d/trifacta
```
- 7. Apply any patches or maintenance updates that may have been provided to you.See [Maintenance Release Updater](#page-28-0).
- 8. Restart the platform.See Start and Stop the Platform.
- 9. Login and verify operations.See [Verify Operations](#page-5-0).

## <span id="page-40-0"></span>**Admin Reference**

The following pages in Trifacta® Wrangler Enterprise apply to admin users.

## <span id="page-41-0"></span>**Deployment Manager Page**

#### **Contents:**

- [Access](#page-41-1)
- [Deployment Hierarchy](#page-41-2)
- Deployments View
- [Releases View](#page-42-1)
- Flows View

Through the Deployment Manager page, you interact with flows that you have imported into your Production instance. Through this interface, you can activate Production versions of your flows or rollback to previous versions as needed.

**NOTE:** The Deployment Manager is available only in a Production environment, which is a special instance of the Trifacta® platform designed to support production use of your flows. For more information, see Overview of Deployment Manager.

## <span id="page-41-1"></span>Access

A Production environment can be accessed in either of the following ways:

- You are given access to a separate instance of the Trifacta platform configured for Production use only.
- On any instance, the Deployment role is added to your user account by a Trifacta administrator.

For more information, see Configure Deployment Manager.

## <span id="page-41-2"></span>Deployment Hierarchy

In a Production environment, a **deployment** is version-managed flow and all of its dependencies, including other dependent flows. Through the Deployment Manager, an individual deployment is structured in the following hierarchy:

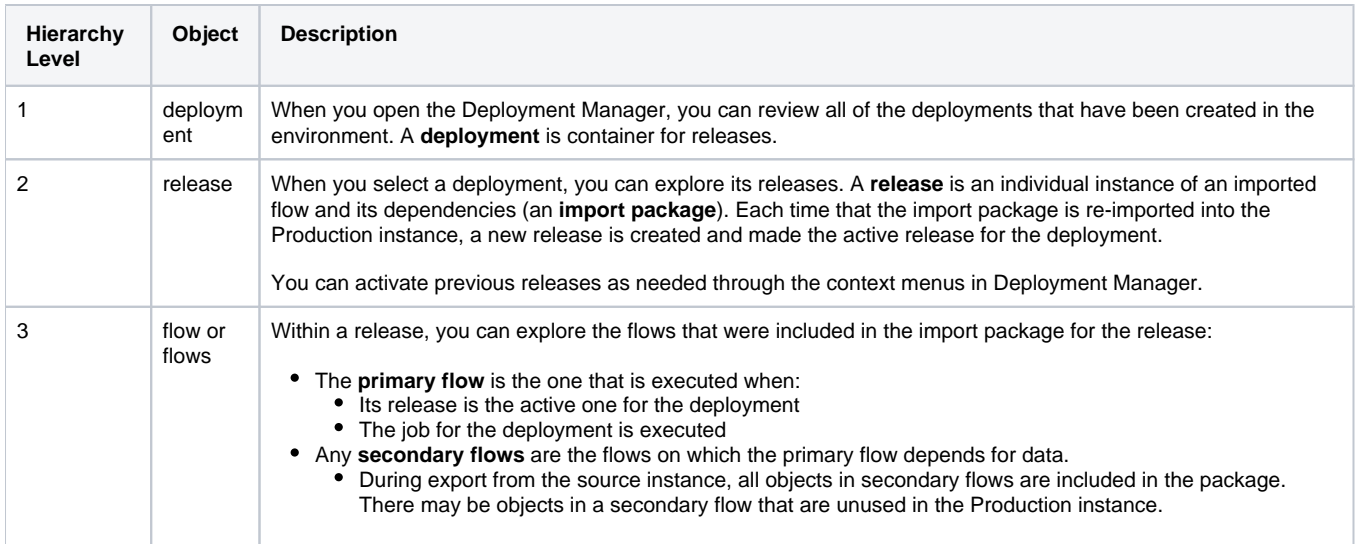

## <span id="page-42-0"></span>Deployments View

When you open the Deployment Manager, you can explore all of the deployments in the Production instance.

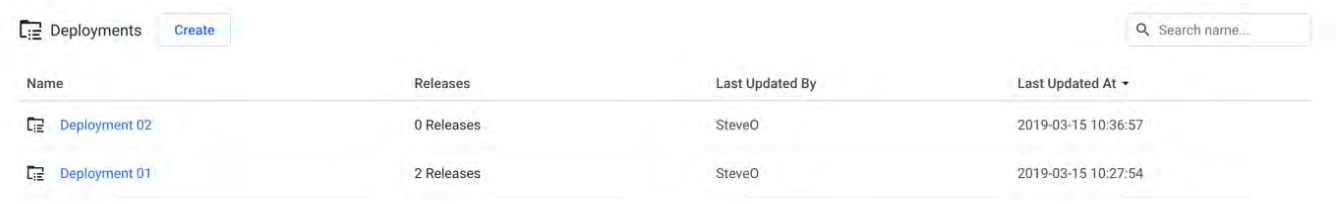

#### **Figure: Deployment Manager**

To create a new deployment, click **Create**.

- 1. Enter a name for the deployment, and click **Create**.
- 2. To create a new release, click the created deployment. See Releases View below.

#### **Actions:**

- **Search:** Enter values in the search textbox to search deployment names. Matching occurs in real-time.
- **Edit name:** You can change the name of your deployment as needed.
- **Delete:** Select this option to remove the deployment, all of its releases, and all of the flows within each release.

**You cannot undo deleting a deployment. Any results generated from jobs run for the deployment are not removed from the output location and are still accessible through the Jobs page of the Production instance.** 

## <span id="page-42-1"></span>Releases View

Through Releases view, you can import new packages to create new releases and activate them, roll back to previous releases, and remove releases that are no longer in use.

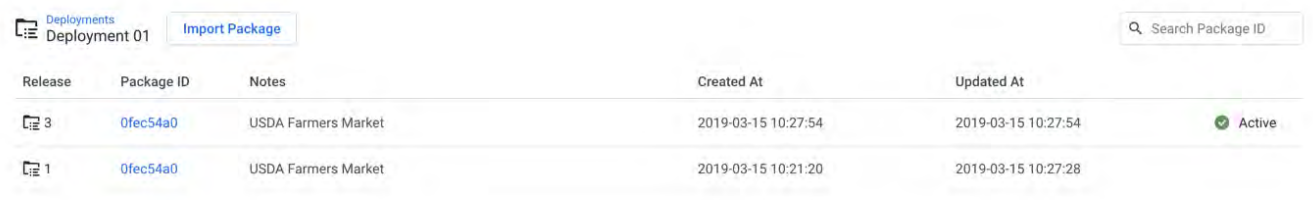

#### **Figure: Releases View**

To create a new release, click **Import Package**.

**NOTE:** Before you import a package, you must apply any import mapping rules to the deployment. These rules map values and objects in the package to corresponding values in the new instance. For more information, see Define Import Mapping Rules.

- 1. Navigate your local environment to select the ZIP file containing the flow and its dependencies from the source instance.
- 2. Click **Import**.
- 3. The release is added to Releases view.

For more information on importing, see Import Flow.

#### **Actions:**

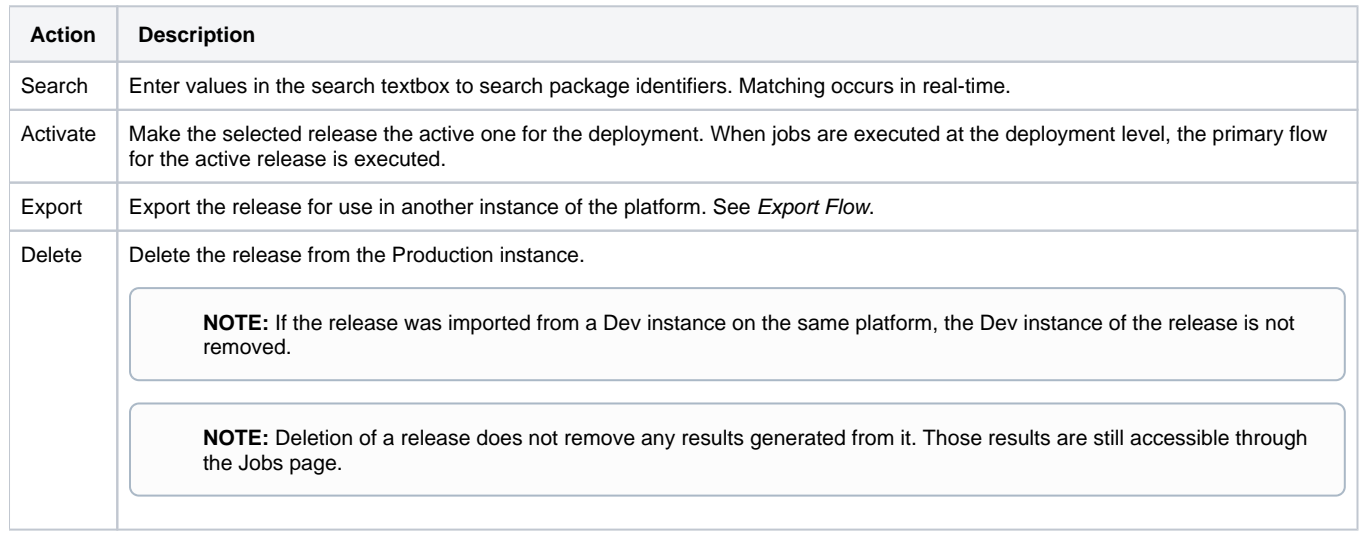

## <span id="page-43-0"></span>Flows View

When you open a release, you can review the flows contained in it. You can explore the flow or flows that were included in the import package for the selected release.

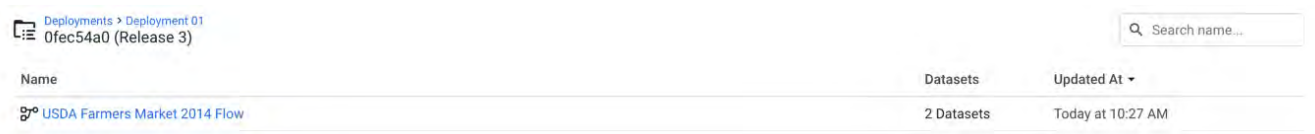

#### **Figure: Flows View**

**Actions:** 

- **Search:** Enter values in the search textbox to search flow names. Matching occurs in real-time.
- Click a flow name to explore the flow in Flow View.

**NOTE:** Avoid making changes to a flow in a Production instance. You can run ad-hoc jobs, but you should avoid making changes to the objects or their structure through Flow View in Production instances. Scheduling should be done through the command line.

For more information, see Flow View Page.

## <span id="page-45-0"></span>**Admin Console**

#### **Contents:**

- [Workspace settings](#page-45-1)
- AWS Config
- Admin settings

Through the Admin console, admin users can modify settings and users at the system and workspace level, as well as run health checks and manage the license for Trifacta® Wrangler Enterprise. Select **User menu > Admin console**.

**NOTE:** You must be an administrator to access this feature.

## <span id="page-45-1"></span>Workspace settings

**NOTE:** This option is available only to workspace administrators.

Review and edit settings applicable to the workspace. For more information, see [Workspace Settings Page](#page-46-0).

## <span id="page-45-2"></span>AWS Config

If per-user access to AWS has been enabled, individual users must apply personal access credentials to their account to gain access to resources on S3 through AWS. For more information, see Configure Your Access to S3.

## <span id="page-45-3"></span>Admin settings

**NOTE:** The Admin Settings page is only available to administrators of the Trifacta platform.

Platform configuration settings:

- Review and manage configuration for the Trifacta® platform.
- Configure settings for external services.
- Manage user accounts.
- Diagnostics and license management
- Platform restart

For more information. see [Admin Settings Page](#page-52-0).

## <span id="page-46-0"></span>**Workspace Settings Page**

#### **Contents:**

- API Access Token
- Allow the user to modify their paths
- Allow users to export their flows
- Allow users to import flows into Trifacta
- [Avro output format](#page-47-4)
- [CSV output format](#page-47-5)
- Create column from examples feature
- Email notifications
- Email notifications: on Job Failure
- Email notifications: on Job Success
- Enable Connectivity feature
- Enable Custom Spark Options Feature
- [Enable Flow Sharing feature](#page-49-1)
- Enable Scheduling feature
- [Enable UI for range join](#page-49-3)
- [Enable publishing](#page-49-4)
- [Enable self-service password reset](#page-49-5)
- [Forbid users to add non-default publishing actions](#page-49-6)
- Hide underlying file system to users
- Hyper output format
- [JSON output format](#page-49-9)
- [Locale](#page-50-0)
- Parameterization
- Parquet output format
- [Product walkthroughs](#page-50-3)
- Sample downloads
- Schedule list
- Schematized output
- Session duration
- Show datasource tabs in the application
- Show file location
- Show users a modal to upgrade to a plan with Connectivity
- Show users a modal to upgrade to a plan with uploadLargeFiles
- [Spark Whitelist Properties](#page-51-3)
- [TDE output format](#page-51-4)
- [User Messaging](#page-51-5)
- [Webhooks](#page-51-6)

The following settings can be customized for the user experience in your workspace. When you modify a setting, the change is immediately applied to the workspace. To access the page, select **User menu > Admin console > Workspace settings**.

**NOTE:** Users may not experience the changed environment until each user refreshes the application page or logs out and in again.

## **Options:**

**NOTE:** Any values specified in the Workspace Settings page applies exclusively to the specific workspace and override any system-level defaults.

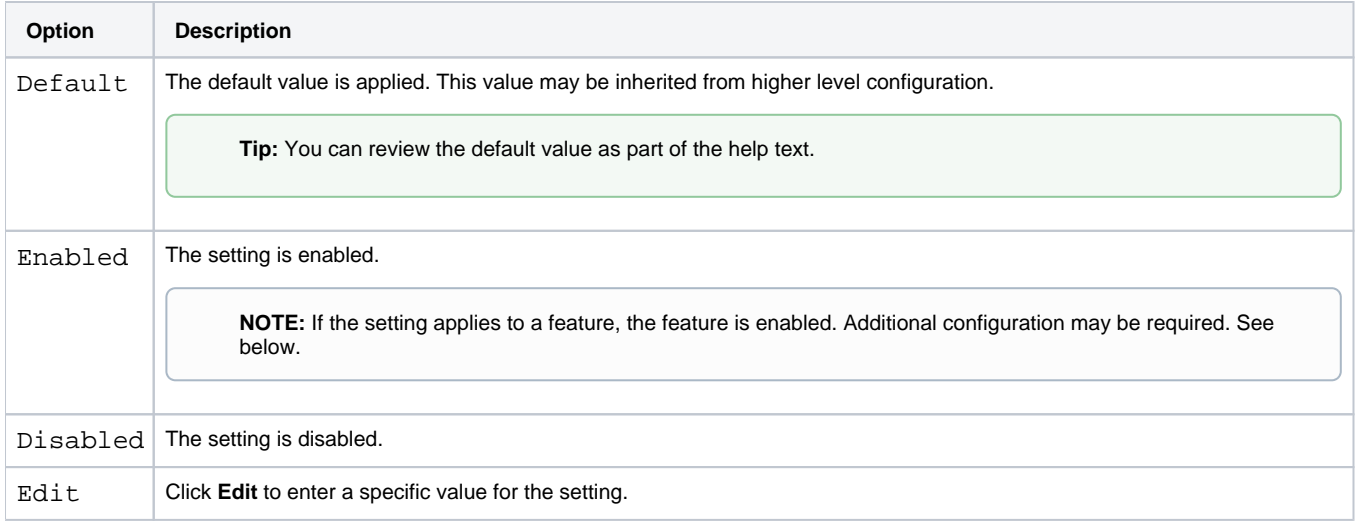

## <span id="page-47-0"></span>**API Access Token**

When accessing the REST APIs, you can optionally use a token for simpler use and enhanced security.

**NOTE:** This feature may not be available in all environments.

**NOTE:** API access tokens must be enabled to use the API reference documentation available through the User menu.

For more information, see Access Tokens Page.

#### <span id="page-47-1"></span>**Allow the user to modify their paths**

Allow members of the workspace to change paths to their upload and output results locations through their user profile. See Storage Config Page.

#### <span id="page-47-2"></span>**Allow users to export their flows**

When enabled, workspace users are permitted to export their flow definitions in a ZIP file. See Export Flow.

#### <span id="page-47-3"></span>**Allow users to import flows into Trifacta**

When enabled, workspace users are permitted to import exported flows from a ZIP file. See Import Flow.

#### <span id="page-47-4"></span>**Avro output format**

When enabled, members can generate outputs in Avro format.

#### <span id="page-47-5"></span>**CSV output format**

When enabled, members can generate outputs in CSV format.

#### <span id="page-47-6"></span>**Create column from examples feature**

When enabled, users can access a tool through the column menus that enables creation of new columns based on example mappings from the selected column. For more information, see Overview of TBE.

#### <span id="page-48-0"></span>**Email notifications**

When enabled, Trifacta Wrangler Enterprise can send email notifications to users based on the success or failure of jobs.

**NOTE:** This feature requires access to an SMTP server to send emails. For more information, see Enable SMTP Email Server Integration.

#### <span id="page-48-1"></span>**Email notifications: on Job Failure**

When email notifications are enabled, you can configure the default setting for the types of failed jobs that generate an email to interested stakeholders. The value set here is the default value for each flow in the workspace.

Settings:

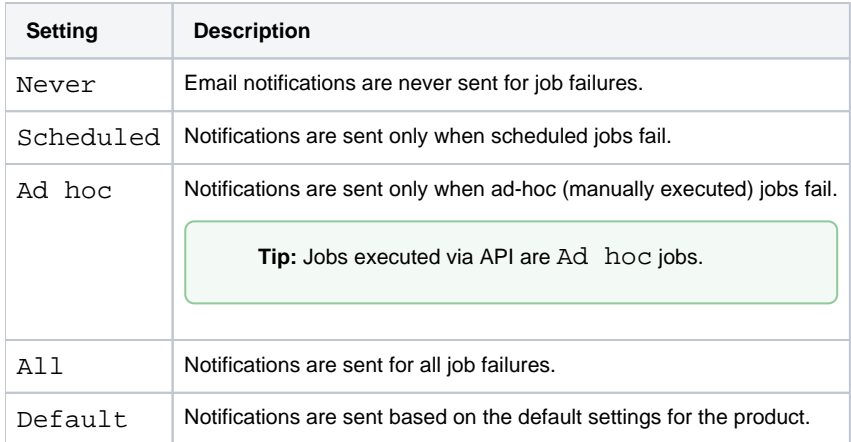

Default setting for job failures is scheduled.

Individual users can opt out of receiving notifications or configure a different email address. See Email Notifications Page.

Emailed stakeholders are configured by individual flow. For more information, see Manage Flow Notifications Dialog.

#### <span id="page-48-2"></span>**Email notifications: on Job Success**

When email notifications are enabled, you can configure the default setting for the types of successful jobs that generate an email to interested stakeholders. The value set here is the default value for each flow in the workspace.

For more information on the settings, see the previous section. Default setting is never.

Individual users can opt out of receiving notifications or configure a different email address. See Email Notifications Page.

Emailed stakeholders are configured by individual flow. For more information, see Manage Flow Notifications Dialog.

#### <span id="page-48-3"></span>**Enable Connectivity feature**

When enabled, workspace users can create connections to relational datasources.

See Enable Relational Connections.

#### <span id="page-49-0"></span>**Enable Custom Spark Options Feature**

When enabled, users can override Spark configuration options for output objects before running Spark jobs.

**Tip:** When enabled, a default set of Spark configuration options is available for users. Additional properties can be specified through the Spark Whitelist Properties setting.

See Enable Spark Job Overrides.

#### <span id="page-49-1"></span>**Enable Flow Sharing feature**

When enabled, workspace users are permitted to share flows with other users in the workspace. See Share a Flow.

#### <span id="page-49-2"></span>**Enable Scheduling feature**

When enabled, workspace users can schedule the execution of flows. See Add Schedule Dialog.

#### <span id="page-49-3"></span>**Enable UI for range join**

When enabled, workspace users can specify join key matching across a range of values.

#### <span id="page-49-4"></span>**Enable publishing**

When enabled, workspace users are permitted to publish results through the Output Destinations tab in the Job Details page to external datastores.

**NOTE:** These external datastores must be enabled and configured. See Connection Types.

For more information, see Job Details Page.

#### <span id="page-49-5"></span>**Enable self-service password reset**

When enabled, workspace users can reset their own passwords via link on the login page.

#### <span id="page-49-6"></span>**Forbid users to add non-default publishing actions**

When enabled, workspace users are not permitted to specify publishing actions, which can be used to control export of results to unexpected locations or systems.

#### <span id="page-49-7"></span>**Hide underlying file system to users**

When enabled, workspace users cannot see locations in the default storage layer.

#### <span id="page-49-8"></span>**Hyper output format**

<span id="page-49-9"></span>When enabled, members can generate outputs in Hyper format for publication and use on Tableau Server.

#### **JSON output format**

When enabled, members can generate outputs in JSON format.

#### <span id="page-50-0"></span>**Locale**

Set the locale to use for inferring or validating data in the application, such as numeric values or dates. The default is United States.

**NOTE:** After saving changes to your locale, refresh your page. Subsequent executions of the data inference service use the new locale settings.

For more information, see Locale Settings.

#### <span id="page-50-1"></span>**Parameterization**

When enabled, users can create parameters, which can be applied to import, creating sample, and outputs. For more information, see Overview of Parameterization.

#### <span id="page-50-2"></span>**Parquet output format**

When enabled, members can generate outputs in Parquet format.

#### <span id="page-50-3"></span>**Product walkthroughs**

When enabled, new members are led through a tour of the product. After the tour is dismissed, it does not reappear again to the member.

**NOTE:** This feature may need to be enabled in your environment by an administrator. For more information, see Enable Onboarding Tour.

#### <span id="page-50-4"></span>**Sample downloads**

When enabled, members can download the contents of the Transformer page at any time. For an individual step, a member can download the current sample, as modified by the current recipe up to the point of the current step. For more information, see Recipe Panel.

#### <span id="page-50-5"></span>**Schedule list**

When enabled, administrators and workspace administrators can see a list of all schedules in the workspace.

#### <span id="page-50-6"></span>**Schematized output**

When enabled, all output columns are typecast to their annotated types. This feature is enabled by default.

#### <span id="page-50-7"></span>**Session duration**

Specify the length of time in minutes before a session expires. Default is 10080 (one week).

#### <span id="page-50-8"></span>**Show datasource tabs in the application**

When enabled, workspace users can review the sources of data for a job through the Data sources tab in the Job Details page. See Job Details Page.

## <span id="page-51-0"></span>**Show file location**

When enabled, workspace users can see the locations of source and output files within the application.

#### <span id="page-51-1"></span>**Show users a modal to upgrade to a plan with Connectivity**

When enabled, workspace users are presented with the option to upgrade to a plan that supports connection to external data sources, if the feature is current disabled.

#### <span id="page-51-2"></span>**Show users a modal to upgrade to a plan with uploadLargeFiles**

When enabled, workspace users are presented with the option to upgrade to a plan that supports uploading large files, if the feature is current disabled.

#### <span id="page-51-3"></span>**Spark Whitelist Properties**

Comma-separated list of additional Spark properties to be whitelisted for configuration of output objects while running Spark jobs.

**NOTE:** The Custom Spark Options feature must be enabled.

See Enable Spark Job Overrides.

#### <span id="page-51-4"></span>**TDE output format**

When enabled, members can generate outputs in TDE format for publication and use on Tableau Server format.

**NOTE:** TDE has been superseded by Hyper format. Please switch to using Hyper format instead. Support for TDE format will be deprecated in a future release.

#### <span id="page-51-5"></span>**User Messaging**

When enabled, workspace users can explore content through the Trifacta application and begin in-app conversations with Trifacta Support.

**NOTE:** Use of this feature acquires insertion of a set of keys into platform configuration. These keys must be acquired from Trifacta Support. For more information, see Enable In-App Chat.

#### <span id="page-51-6"></span>**Webhooks**

When enabled, webhook notification tasks can be configured on a per-flow basis in Flow View page. Webhook notifications allow you to deliver messages to third-party applications based on the success or failure of your job executions. For more information, see Create Flow Webhook Task.

**NOTE:** Additional configuration may be required. See Configure Webhooks.

## <span id="page-52-0"></span>**Admin Settings Page**

#### **Contents:**

- [Platform Settings](#page-52-1)
- [External Service Settings](#page-53-0) 
	- [AWS EMR Cluster ID](#page-53-1)
		- [AWS Region](#page-54-0)
		- [Resource Bucket](#page-54-1)
		- [Resource Path](#page-54-2)
- [Users](#page-54-3)
- [Services](#page-54-4)
	- [View Logs](#page-54-5)
- Tricheck
- [SMTP settings](#page-55-0)
- [Upload License](#page-55-1)
- [Restart](#page-55-2)

Admin users of the Trifacta® platform can change settings through the Trifacta application. Login as an admin user. Select **User menu > Admin Console > Admin Settings**.

**NOTE:** You must be an administrator to access this feature.

## <span id="page-52-1"></span>Platform Settings

**Do not modify settings through the Admin Settings page and through trifacta-conf.json at the same time. Saving changes in one interface wipes out any unsaved changes in the other interface. Each requires a platform restart to apply the changes.** 

Platform administrators can change any parameter value that is available through the web application. Enter some or all of parameter name into the search box to see a set of possible matches.

**Do not modify parameters with which you are unfamiliar or have not been instructed to change. So me changes can be harmful to the system. In particular, changing the database connection parameters can break access to the application and the Admin Settings page.** 

#### **Search:**

**Tip:** You can copy setting names from the documentation to search the available set. Search retrieves matches from the setting name and the help text for the parameter. Do not paste in double quotes from documentation samples.

If your search for a parameter comes up empty and you know that the parameter exists, you must make changes on the Trifacta node in trifacta-conf.json. See Required Platform Configuration.

## **Search groupings:**

If you search for the following strings, which may appear in property descriptions, you can review groups of settings pertaining to the configuration areas listed below.

**NOTE:** Do not perform configuration of these areas by simply reviewing and modifying the settings in these parameter groups. Additional configuration may be required. Some required settings may not be grouped, and some of these settings may not be documented. Please review the related documentation sections.

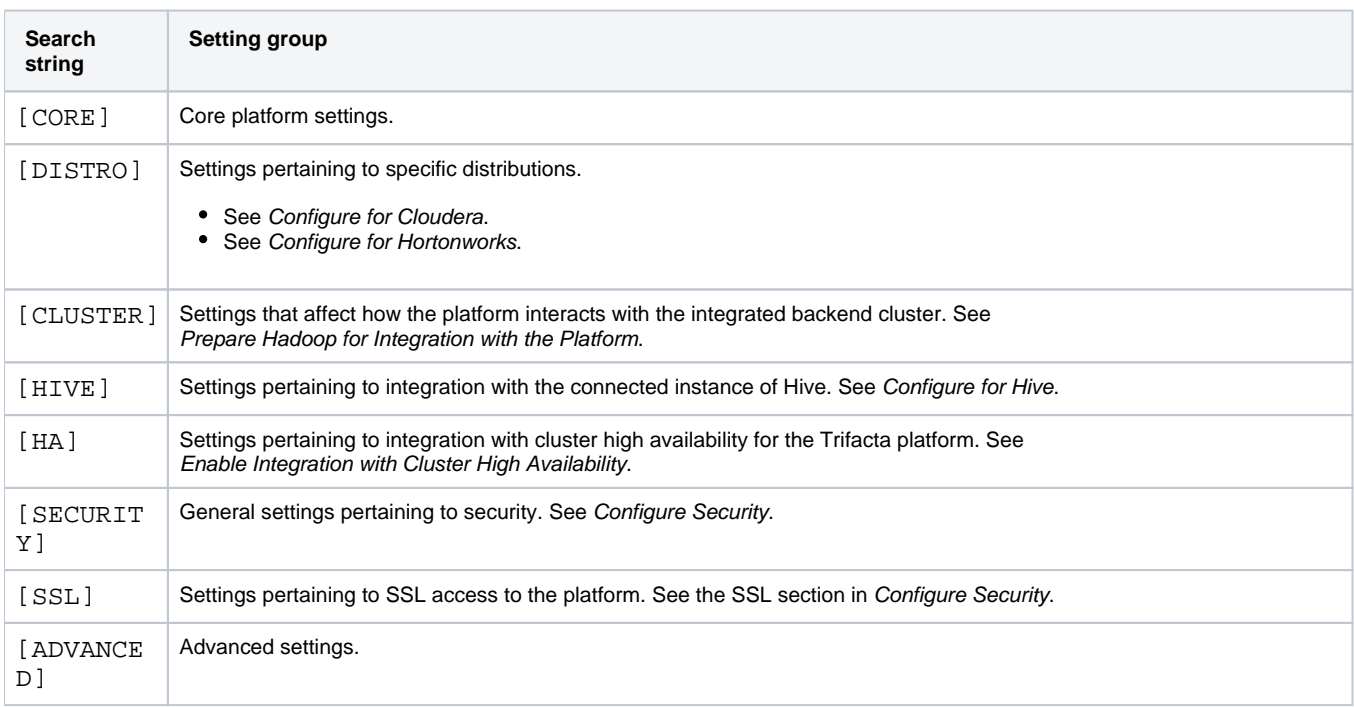

When you modify a setting, your change is validated against the data type or set of accepted values. Stringbased entries cannot be validated.

#### **Notes:**

- Sensitive information is obfuscated in the display values in the Admin Settings page.
- To save changes, click **Save**.

**NOTE:** Saving changes forces an automatic type validation of the configuration and a restart of the platform, which terminates any active user sessions.

**NOTE:** Environmental validation is not performed as part of changes in this user interface. For example, you can change the port number for the Trifacta application to an invalid value and save the configuration change. However, when the platform is restarted, the application fails to start, and you cannot continue. In this case, you must fix the problem in  $trifacta-conf.json.$ 

## <span id="page-53-0"></span>External Service Settings

## <span id="page-53-1"></span>**AWS EMR Cluster ID**

If you have deployed your instance of the Trifacta platform on to Amazon Web Services (AWS) and are connected to an Elastic Map Reduce (EMR) cluster, you can review or modify the cluster identifier in this location. For example, in the event of prolonged outage or failure of the original cluster, you can insert the cluster ID of a secondary cluster to effectively failover to the new cluster.

**NOTE:** When you first install and integrate with an EMR cluster, this identifier is stored in the Trifacta database for you. It should be modified only if you need to switch to a different EMR cluster. Only one EMR cluster can be active at any time.

**NOTE:** If this cluster ID is modified, you must modify any other EMR-related settings to match the corresponding values for the new cluster. Please search for  $emr$  among the admin settings.

When you have entered a new cluster ID, click **Save**.

**NOTE:** For this setting, you do not have to click the Save button at the bottom of the screen, which restarts the Trifacta platform.

## <span id="page-54-0"></span>**AWS Region**

Enter the AWS region code where the EMR cluster is hosted. For example:

```
us-east-1
```
For a list of available regions, see [https://docs.aws.amazon.com/AWSEC2/latest/UserGuide/using-regions-availability-zones.html#concepts](https://docs.aws.amazon.com/AWSEC2/latest/UserGuide/using-regions-availability-zones.html#concepts-available-regions)available-regions

#### <span id="page-54-1"></span>**Resource Bucket**

The name of the default S3 bucket where platform resources are stored

#### <span id="page-54-2"></span>**Resource Path**

The path in the default S3 bucket to where resources are stored

After you have made any changes to the AWS properties, click **Save**.

## <span id="page-54-3"></span>Users

You can manage aspects of user accounts through the Admin Settings page. See [Manage Users](#page-14-0).

#### <span id="page-54-4"></span>**Services**

You can review overall status of the Trifacta platform.

#### <span id="page-54-5"></span>**View Logs**

Click the View Logs link to review and download the logs maintained on the Trifacta node.

For more information on these logs, see [System Services and Logs](#page-20-0).

For more information, see Configure Logging for Services.

## <span id="page-54-6"></span>**Tricheck**

Tricheck performs a variety of tests of your environment to determine its suitability for use with the Trifacta platform.

**Tip:** Tricheck should be run immediately after the Trifacta software has been installed or upgraded or whenever there are significant changes to the node or its connected cluster.

Checks include but are not limited to:

- Sufficient hardware resources on the Trifacta node
- Supported versions of software installed on the Trifacta node
- Access to required ports and all nodes of the cluster
- Trifacta node system profiling

**NOTE:** Tricheck performs no data-dependent checking. It cannot assess suitability of the environment for specific data volumes, connections, or data types.

Click **Run Tricheck** to run checks and download the output log.

## <span id="page-55-0"></span>SMTP settings

Use this option to send a test email to the specified address through the STMP email server that has been configured for the Trifacta application to use.

**NOTE:** The SMTP email server to use must be configured. For more information, see Enable SMTP Email Server Integration.

#### **Steps:**

- 1. To test the configured settings, click **Check email (SMTP) settings**.
- 2. Enter a valid email address. Then, click **Check settings**.
- 3. If the SMTP server is configured properly, a test email is sent to the specified email address.

## <span id="page-55-1"></span>Upload License

**NOTE:** For more information on acquiring an updated license file, please contact Trifacta Support.

You can update the license file stored on the Trifacta node. Click **Upload License** to browse for and select the license file.

**NOTE:** By default, the platform checks for a valid license once per hour. To apply your uploaded license immediately, please restart the platform.

For more information on your license, see License Key.

#### <span id="page-55-2"></span>Restart

Click **Restart Trifacta** to immediately restart the platform.

**Tip:** The Restart Trifacta button is the preferred method for restarting the platform. A restart is automatically executed when you save changes to the platform settings.

**NOTE:** This button may not be available in high availability environments. In those deployments, please restart individual services or use the command line command. For more information, see Start and Stop the Platform.

# <span id="page-57-0"></span>**Workspace Admin Reference**

These pages assist workspace administrators in managing their workspaces, users, and user roles.

## <span id="page-58-0"></span>**Workspace Admin Permissions**

#### **Contents:**

- Configuration
- [User Management](#page-58-2)
- [Object Access](#page-58-3)
- [Data Access](#page-59-0)

The workspace admin user is super-user for the entire workspace.

**NOTE:** In Trifacta Wrangler Enterprise, any user who is granted the admin role is also granted the workspace admin role, which enables owner-level access to some object types in the workspace. Details are below.

## <span id="page-58-1"></span>**Configuration**

The workspace admin can enable and disable features and capabilities in the workspace. For more information, see [Workspace Settings Page](#page-46-0).

## <span id="page-58-2"></span>User Management

A workspace admin can administer all of the other users of the workspace, including disabling or deleting the user.

**NOTE:** In Trifacta Wrangler Enterprise, the workspace admin can also edit the platform roles assigned to individual users. For more information, see [Manage Users](#page-14-0).

## <span id="page-58-3"></span>Object Access

A workspace admin has owner-level access to objects in the workspace.

**NOTE:** A workspace admin can access these objects like their owners, even if the objects have not been shared.

This access applies, but is not limited, to the following types of objects:

- Flows
- Connections (see below)
- Output objects
- Job profiles and results
- Plans and tasks

A workspace admin has collaborator-level access to the following objects:

- Imported datasets
- Macros
- Schedules

A workspace admin does not have any changed permissions for access to the following object types:

Deployments and releases

## <span id="page-59-0"></span>Data Access

The workspace admin can access the data of individual users under the following conditions.

**NOTE:** Workspace admin privileges do not affect access permissions on outside storage systems. Those systems can prevent data access by the workspace admin user.

#### **Connections with credentials:**

If the data is accessed through a connection that requires a specific set of credentials, then the workspace admin can access all data available through the connection when the credentials are shared.

**If connection credential sharing is disabled after a connection has already been shared with credentials, then the connection remains accessible to the workspace admin and to all users who were previously shared the connection. Workspace admins created in the future also inherit this access. The sharing of a connection's credentials cannot be revoked, except by deleting the connection.** 

A workspace admin cannot:

- 1. Modify or remove the shared credentials.
- 2. Change the credential sharing on another user's connection.

If a connection with shared credentials remains after credential sharing has been disabled, you can do one of the following for the connection:

- Edit the connection to use credentials that are safe to share with all affected users.
- Create a duplicate connection with private credentials. Delete the old shared connection.

For more information on credential sharing, see Configure Sharing.**File-based backend storage:** 

Source datasets and job results that are stored on file-based backend storage systems for individual users can be accessed by the workspace admin except in the following situations:

- If users have user-specific access controls to the storage, such as secure impersonation, the workspace admin can only access a user's data if the admin's own permissions enable it.
- Directory permissions on user directories may prevent the workspace admin from accessing a user's data. For example, the workspace admin user can see the link to a user's job results that were written on the backend storage. However, when the workspace admin attempts to download those results, a permissions error is displayed, since the workspace admin user does not have permissions on the directory.

#### **Relational connections:**

Data is accessible under the connections with credentials limitations described above.

## <span id="page-60-0"></span>**Admin Download Logs Dialog**

#### **Contents:**

- [By Time frame](#page-61-0)
- [By Job ID](#page-61-1)
- By Session ID
- **Download**

Administrators of Trifacta® Wrangler Enterprise can download log files based on a user's session identifier, a job identifier, or across the Trifacta platform for a specified time period. From the Help menu, select **Download logs**.

**NOTE:** The files download through this dialog are always unencrypted.

**NOTE:** For more information on disabling this feature, see Configure Support Bundling.

Non-administrators can download logs for their current session. For more information, see Download Logs Dialog.

×

Download logs

#### Collect logs by

Time frame

Collect all log files available for a specific time period

## **Time frame**

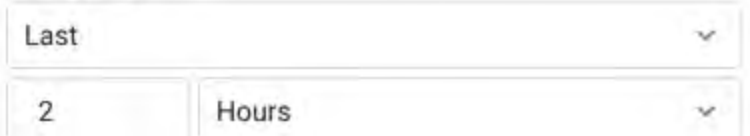

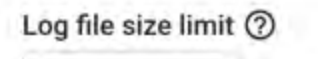

1000000 **Bytes** 

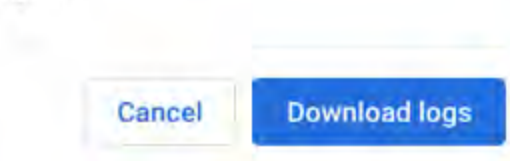

## **Figure: Download Logs Dialog for Administrators**

**Collect logs by:** Select the method by which log files for the Trifacta platform are collected.

**Log file size limit:** You can specify the size limit of individual log files in bytes. Default is 1 MB.

## <span id="page-61-0"></span>By Time frame

Specify either the most recent period or a time period range of logs to collect.

- **Last:** Preceding number of minutes, hours, or days.
- **Between:** Use the date and time tools to specify the starting (top) and ending (bottom) dates for the range.

**Tip:** Try to narrow the time frame if possible. Larger time frames are more likely to run up against the size limit for individual log files.

## <span id="page-61-1"></span>By Job ID

Enter the job ID for which to download logs.

**Tip:** Administrators can review the IDs for all accessible jobs in the Jobs page. See Jobs Page.

## <span id="page-61-2"></span>By Session ID

Retrieve the logs for a specified session or the administrator's current session.

**Tip:** Non-admin users can retrieve their session ID from the application. For more information, see Download Logs Dialog.

## <span id="page-61-3"></span>Download

To download the specified set of logs, click **Download logs**.

For more information on the contents of this download, see Support Bundle Contents.

For more information on configuring the contents of the support bundle, see Configure Support Bundling.

## <span id="page-62-0"></span>**Admin for AWS**

## **General AWS Configuration:**

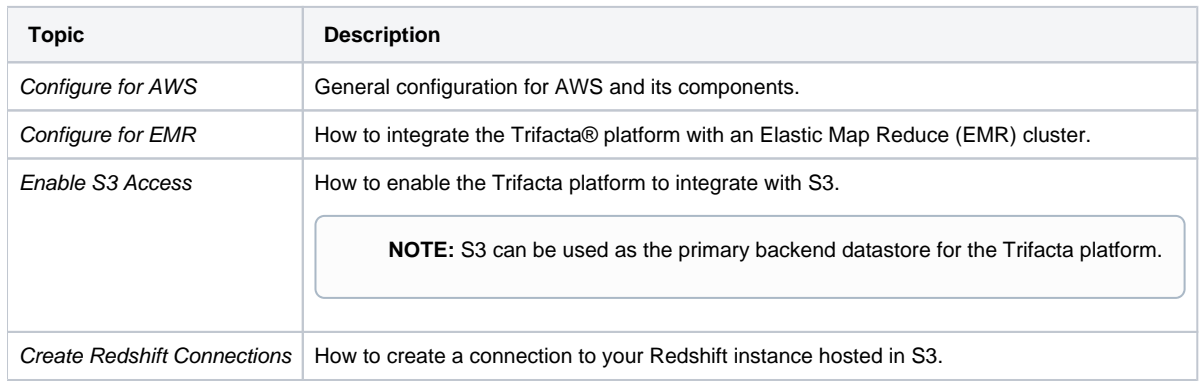

The following special topics apply to configuring your AWS environment to enable access for the platform.

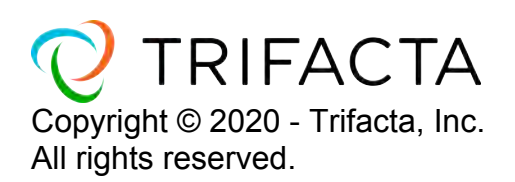